# **Analiza kinematičke funkcionalnosti modela otisnutog 3D tiskačem i usporedba s istovjetnim tvornički proizvedenim modelom**

**Matijašić, Andrea**

**Undergraduate thesis / Završni rad**

**2016**

*Degree Grantor / Ustanova koja je dodijelila akademski / stručni stupanj:* **University of Zagreb, Faculty of Graphic Arts / Sveučilište u Zagrebu, Grafički fakultet**

*Permanent link / Trajna poveznica:* <https://urn.nsk.hr/urn:nbn:hr:216:105564>

*Rights / Prava:* [In copyright](http://rightsstatements.org/vocab/InC/1.0/) / [Zaštićeno autorskim pravom.](http://rightsstatements.org/vocab/InC/1.0/)

*Download date / Datum preuzimanja:* **2025-02-16**

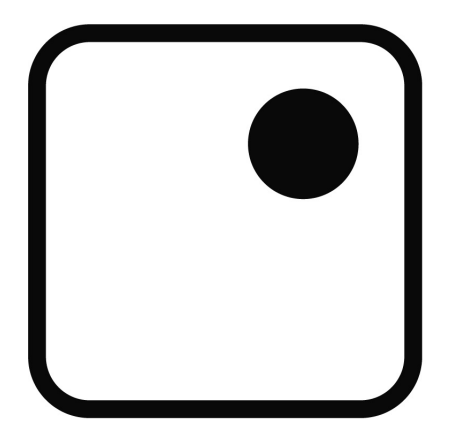

*Repository / Repozitorij:*

[Faculty of Graphic Arts Repository](https://repozitorij.grf.unizg.hr)

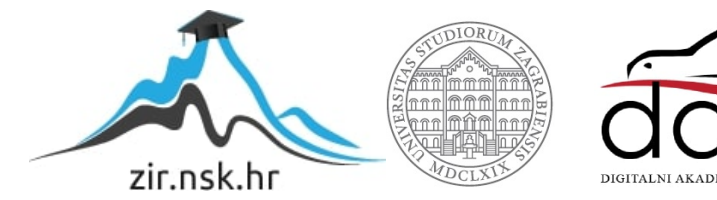

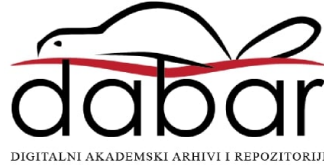

SVEUČILIŠTE U ZAGREBU GRAFIČKI FAKULTET

# **ZAVRŠNI RAD**

Andrea Matijašić

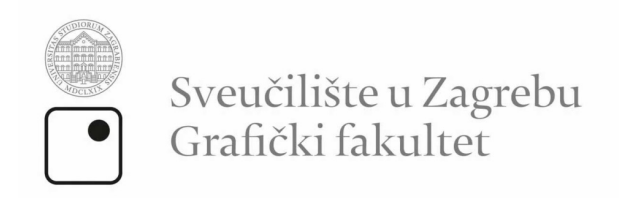

smjer: tehničko-tehnološki

# **ZAVRŠNI RAD**

# Analiza kinematičke funkcionalnosti modela otisnutog 3D tiskačem i usporedba s istovjetnim tvornički proizvedenim modelom

Mentor:

Izv.prof.dr.sc Sanja Bjelovučić Kopilović

Student: Andrea Matijašić

Zagreb, 2016.

# **SAŽETAK**

Računala su takoreći budućnost gotovo svake grane, sa zadatkom da ih se funkcijski što opširnije i raznovrsnije iskoristi.

Pojavom 3D printera stvorila se nova razina praktičnosti gdje se pomoću digitalne datoteke, rađene u nekom od programa s mogućnošću 3D modeliranja i animiranja, može izraditi trodimenzionalni oblik. Cilj rada je izrada i animacija modela kugličnog ležaja, prema tvorničkom modelu FAG, u programu 'Blender', koristeći pritom teksture radi preglednosti gibanja pojedinih dijelova i zatim izrada otiska 3D printerom. Nakon izrade modela printanjem, analizirati kinematičke funkcionalnosti ležaja te usporediti sa istovjetnim, originalnim tvorničku proizvedenim modelom. 3D model laserskim graviranjem izraditi i u staklu kako bi se vidjela sama preglednost modela sa tom tehnikom otiskivanja. U slučaju nedostataka postignute kinematike, predložiti načine za poboljšanje.

KLJUČNE RIJEČI: 3D printer, modeliranje, animiranje, kinematička funkcionalnost.

#### **ABSTRACT**

Computers are so to speak the future almost every branch, with the mission to get them to function as more and more versatile use. Advent of the 3D printer has created a new level of convenience, where using the digital files, made in one of the programs with the possibility of 3D modeling and animating, it is possible to make a three-dimensional form.

The aim of the study is the development and animation of ball bearing model, according to the factory model 'FAG', in ' the Blender ', using the texture work for better motion visibility of individual parts and then making a printout of the 3D printer.

After creating the model, analyze the functionality kinematical functionality of ball bearing and comparing it with equivalent, the original factory produced model. 3D model preferably also produce in glass using laser engraving.

In the case of shortcomings of the achieved and kinematics, suggest ways to improve.

KEYWORDS: 3D printer, modeling, animation, kinematic functionality.

# SADRŽAJ

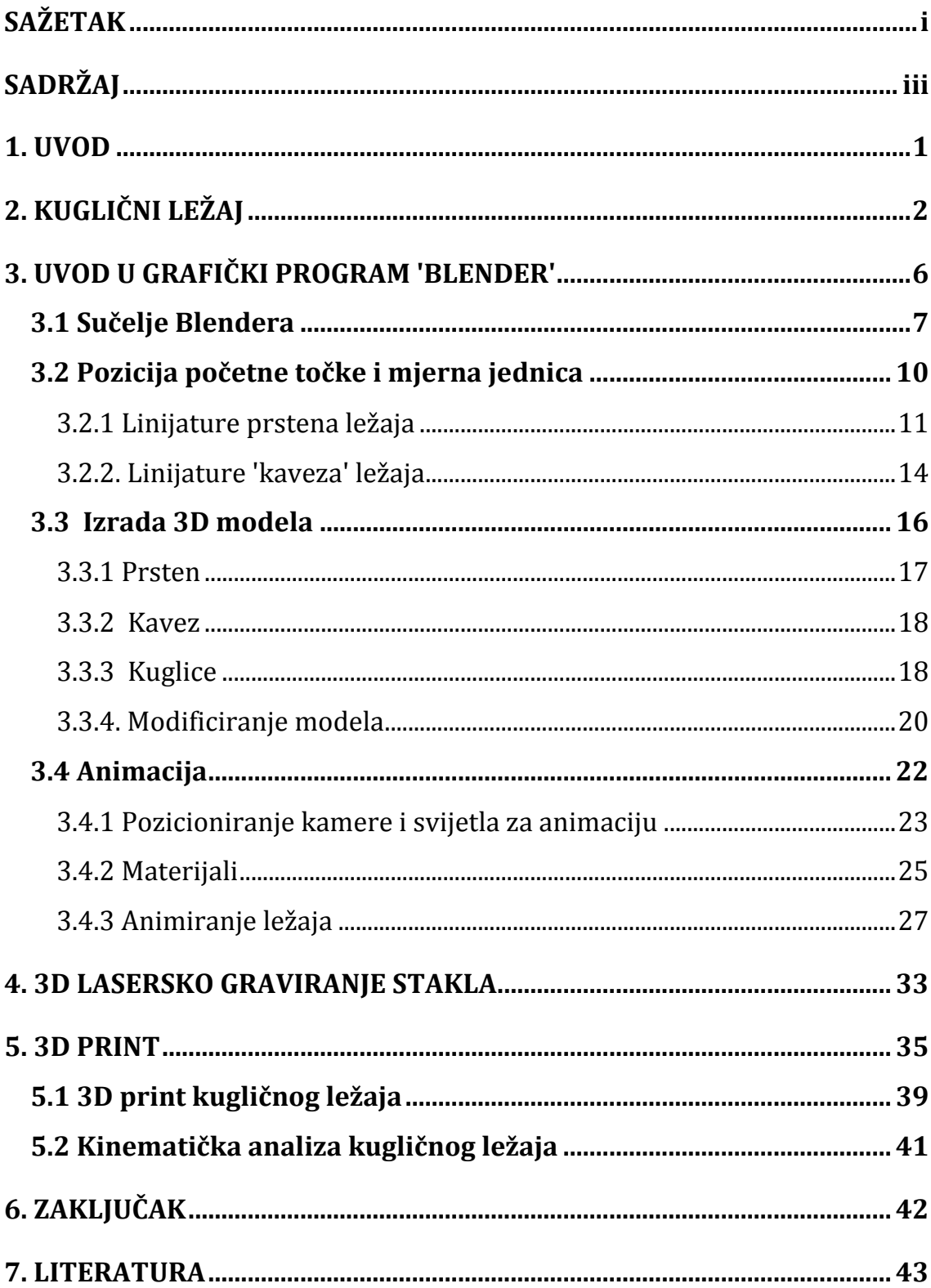

#### **1. UVOD**

Danas postoje razni računalni programi i lako je pronaći interes u opcijama poput 2D i 3D projektiranja, prijelomima, bojama, kodovima itd. U ovom slučaju, naglašen je interes u proučavanju 3D programa 'Blender'.

U raznim mogućnostima poput animiranja, vizualnih efekta, rada na video igricama, 3D printanih modela, ideja je naći poveznicu između grafičke struke i modeliranja kako bi se rad moglo upotpuniti smislenim i zanimljivim ciljem, koji će se moći teorijski i praktično realizirati. U dogovoru sa mentoricom, proizašla je ideja 3D projektiranja aksijalnog kugličog ležaja prema tvorničkom modelu FAG kojeg će se, uz sve potrebne stavke, izraditi u 3D printeru.

Kako bi se moglo ostvariti sve što je potrebno, model se projektira u navedenom programu, jer osim preciznog modeliranja u stvarnim veličinama, ima već spomenutu mogućnost preglednog računalnog animiranja, sa kojim će biti vidljiva pokretljivost i funkcija prstena i kuglica ležaja.

Za pregledniju prezentaciju modela, koristiti će se razne teksture, sa kojima će se jasnije predočiti izgled ležaja i sama kretnja.

Također, model pomoću 3D laserskog graviranja isprintati u staklu gdje će se moći vidjeti sklopljeni model sa svih strana.

Sam cilj rada je vidjeti koliku će kinematičku funkcionalnost imati printani model u odnosu na istovjetan, tvornički proizveden ležaj . U slučaju nedostataka, shvatiti do kojih je problema u postupku došlo te kako bi se isti mogli ispraviti.

# **2. KUGLIČNI LEŽAJ**

Općenito govoreći, ležaj je uređaj koji se koristi kako bi se omogućilo rotacijsko ili linearno kretanje, pritom smanjujući trenje. Oblikom kotača, ležajevi doslovno omogućuju okretanje uređaja, što smanjuje trenje između površine ležaja i površine koja se okreće, čime je znatno lakše pomicanje, kako u rotacijskoj tako i u linearnoj kretnji, a također povećava brzinu i učinkovitost.

Kako bi sve navedeno funkcioniralo, ležajevi koriste relativno jednostavne strukture, odnosno kulice sa unutarnjim i vanjskim glatkim metalnim površinama sa kojima je lakše okretanje. Same kuglice nose težinu tereta, a opterećenje je ono što pokreće rotaciju ležaja.

#### **Osnovne vrste kugličnog ležaja:**

 1. Jednostavni kuglični ležajevi – Dopuštaju velike brzine vrtnje, te su primjereni za prenošenje obostranih radijalnih i aksijalnih opterećenja. S obzirom da imaju povoljnu cijenu, u praksi su to najčešće korišteni valjni ležajevi.

Izrađuju se u jednorednoj ili dvorednoj izvedbi. Jednoredni kuglični ležajevi su kruti, nerastavljivi radijalni ležajevi u kojima su valjna tijela (kuglice) vođena u dubokim utorima u unutarnjem i vanjskom prstenu ležaja. Imaju približno jednaku radijalnu i aksijalnu nosivost, a od svih vrsta ležajeva najprimjereniji su za najviše brzine vrtnje. Dvoredni kuglični ležajevi imaju, u usporedbi s jednorednim, veću radijalnu nosivost, ali dopuštaju nešto manje brzine vrtnje. U zadnje vrijeme se sve manje upotrebljavaju jer su ih u praksi skoro u potpunosti zamijenili dvoredni kuglični ležajevi s kosim dodirom.

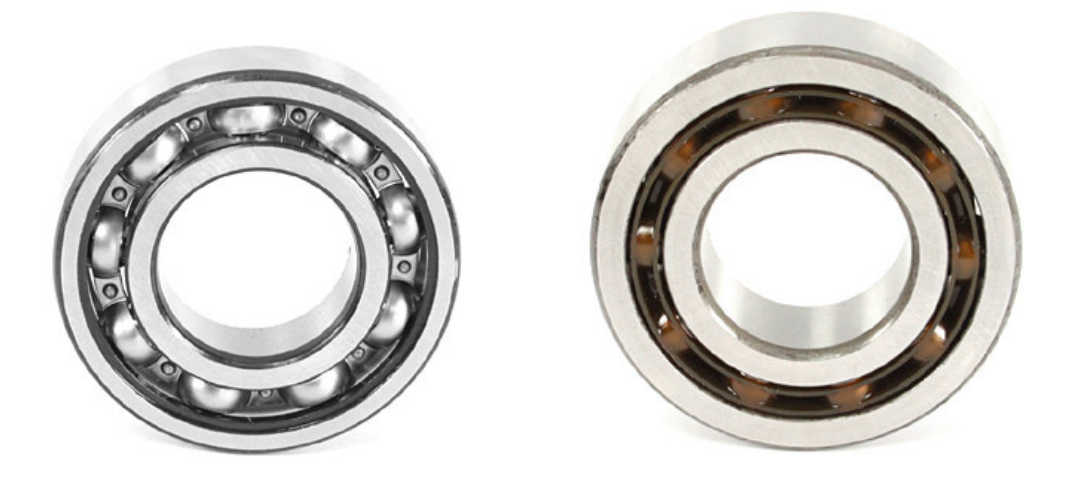

*Slika 1. Jednostavni (kruti) kuglični ležajevi – jednoredni i dvoredni*

 2. Samopodesivi kuglični ležajevi **-** Imaju kutnu pokretljivost, pa su zato neosjetljivi na kutna odstupanja i savijanje vratila. Optimalna unutarnja konstrukcija osigurava malo trenje valjnih površina, veću nosivost i dugi životni vijek ležaja. Izrađuju se s valjkastim i stožastim provrtom s nagibom 1:12.

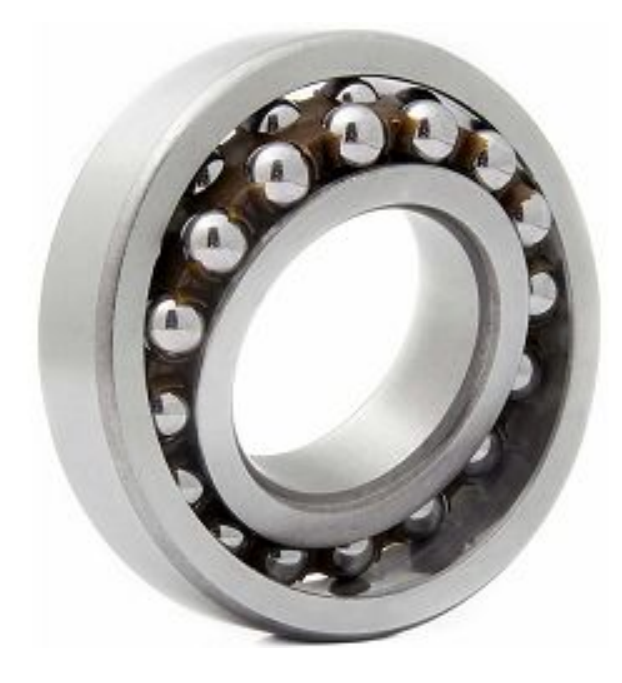

*Slika 2. Samopodesiv kuglični ležaj*

 3. Kuglični ležajevi s kosim dodirom **-** Optimalna unutarnja konstrukcija osigurava veliku točnost vrtnje, veliku nosivost u radijalnom i jednom (jednoredni i dvoredni s T-rasporedom) ili oba (dvoredni) aksijalna smjera, velike brzine vrtnje i miran hod.

Aksijalna nosivost ležaja raste s kutom dodira između kuglice i prstenova ležaja. Jednoredni kuglični ležajevi s kosim dodirom imaju kut dodira 40°, nerastavljivi su i dopuštaju velike brzine vrtnje.

Na raspolaganju su u dvije izvedbe - normalnoj i univerzalnoj. Dok su ležajevi normalne izvedbe primjereni za uležištenja u kojima je za svaki oslonac potreban samo jedan ležaj koji prenosi aksijalno opterećenje samo u jednom smjeru, ležajevi univerzalne izvedbe predviđeni su za uležištenje dvaju ili više ležajeva zajedno u nizu, s proizvoljnim međusobnim rasporedom.

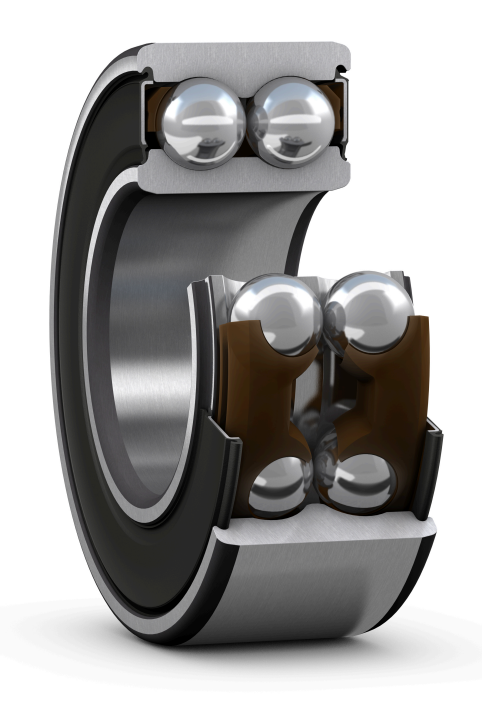

*Slika 3. Kuglični ležaj sa kosim dodirom*

 4. Aksijalni kuglični ležajevi **-** Mogu prenositi samo aksijalna opterećenja. Izrađeni su kao jednoredni ili dvoredni ležajevi. Prvi prenose aksijalna opterećenja u jednom, a drugi u oba smjera. Jedni i drugi dopuštaju relativno velike brzine vrtnje. Ležajevi su rastavljivi što omogućuje odvojenu ugradnju pojedinih sastavnih dijelova i time lakšu ugradnju.

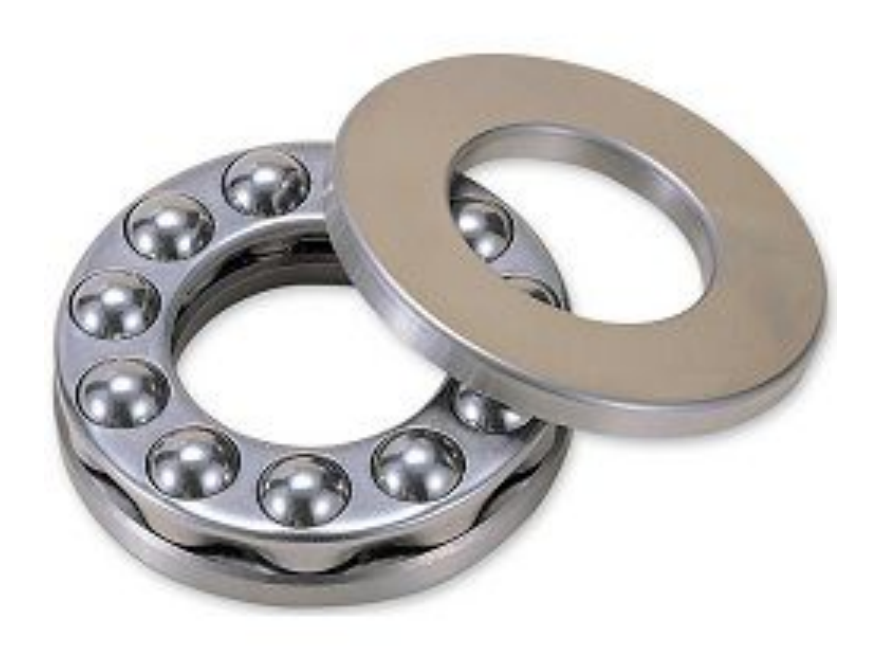

*Slika 4. Aksijalni kuglični ležaj*

### **3. UVOD U GRAFIČKI PROGRAM 'BLENDER'**

Blender je besplatna i slobodna 3D grafička aplikacija koja omogućuje modeliranje i animaciju, UV mapiranje, renderiranje, compositing, kreiranje tekstura i skeleta, kreiranje interaktivnih 3D aplikacija i video editiranje. Blender se može koristiti na različitim operativnim sustavima od Linux-a i Microsoft Windows-a, preko Mac OSX-a do OpenBSD-a. Inicijalno je Blender osmislila nizozemska tvrtka NaN u vlasništvu Ton Roosendaala, no u konačnici Blender grafička aplikacija rezultat je rada Blender fondacije, neovisne i neprofitne javne organizacije koja želi razvijati i promicati 3D tehnologiju na međunarodnom nivou s Blenderom kao osnovnim alatom.

Blender ima široki spektar mogućnosti zbog kojih ga se može usporediti s raznim 3D softverskim rješenjima.

Na njegovu razvoju radi zajednica stručnjaka i korisnika koji pišu i izdaju priručnike i vodiče za rad u Blenderu, a može ih se naći na brojnim stranicama koje uvelike pomažu sa samim upoznavanjem i kasnije, O popularnosti i mogućnostima ovog alata svjedoče i filmovi kao što su Big Buck Bunny, Elephants Dream, Murnau the Vampire i mnogi drugi.

### **3.1 Sučelje Blendera**

Sučelje je podijeljeno na nekoliko dijelova (upravljačkih prozora) i može biti različitog izgleda ovisno o tome što se trenutno radi u programu. Veličina i položaj svakog dijela može se prilagođavati lijevim klikom miša na graničnu crtu i njenim povlačenjem.

*3D View* (centralni dio sučelja) može se klikom na *View->Duplicate Area into new window* izdvojiti kao zasebni prozor (praktična opcija za dva zaslona).

Sučelje se može organizirati klikom na unaprijed pripremljene varijante (donja slika) ili kreirajući svoje varijante izgleda sučelja (klikom na "+" s desne strane naziva sučelja) i spremiti ih za kasniju uporabu (*Ctrl+Alt+U->Save As Default*).

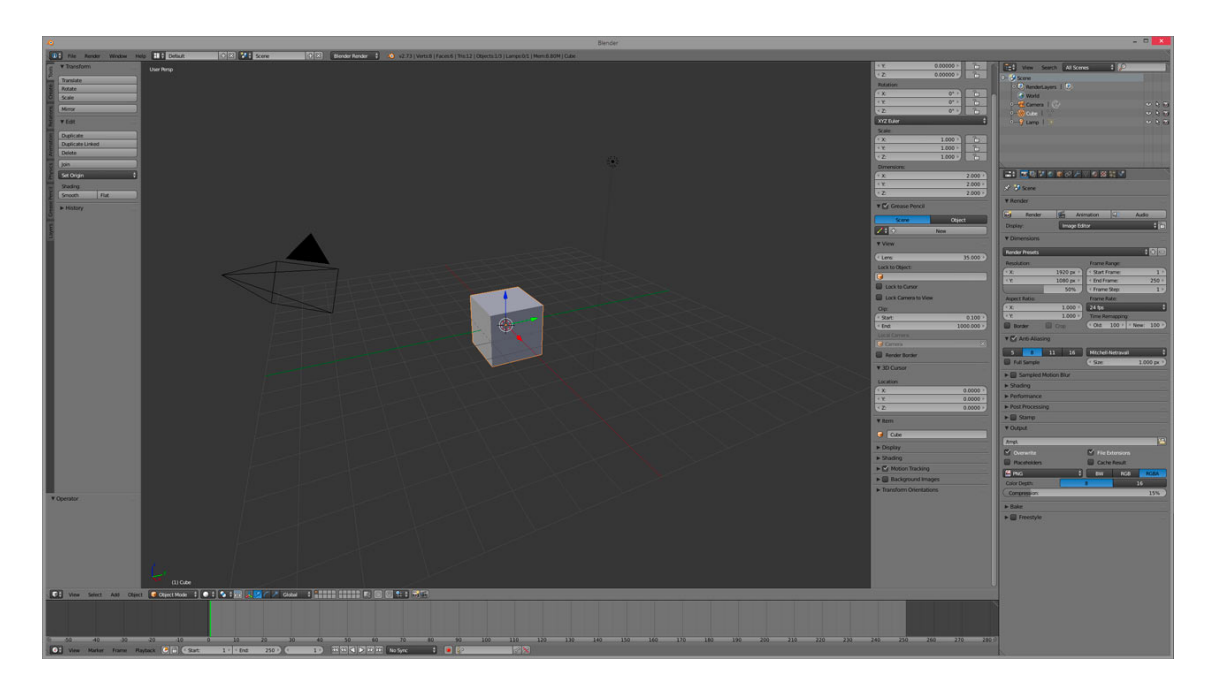

*Slika 5. Sučelje Blendera*

Razdvajanje prozora može se postići usmjerujući pokazivač na trokut u rubu bilo kojeg prozora, i povući kada se pojavi križić.

Na sličan način se zatvaraju odvojeni prozori. Treba se samo na isti način doći na trokut u gornjem desnom uglu i kada se pojavi križić, lijevi klik na trokut i tada se povuče miš prema smjeru odakle se prozor prethodno razvukao. Kad se pojavi strelica kojom se određuje koji prozor nestaje, pušta se klik i prozor je zatvoren.

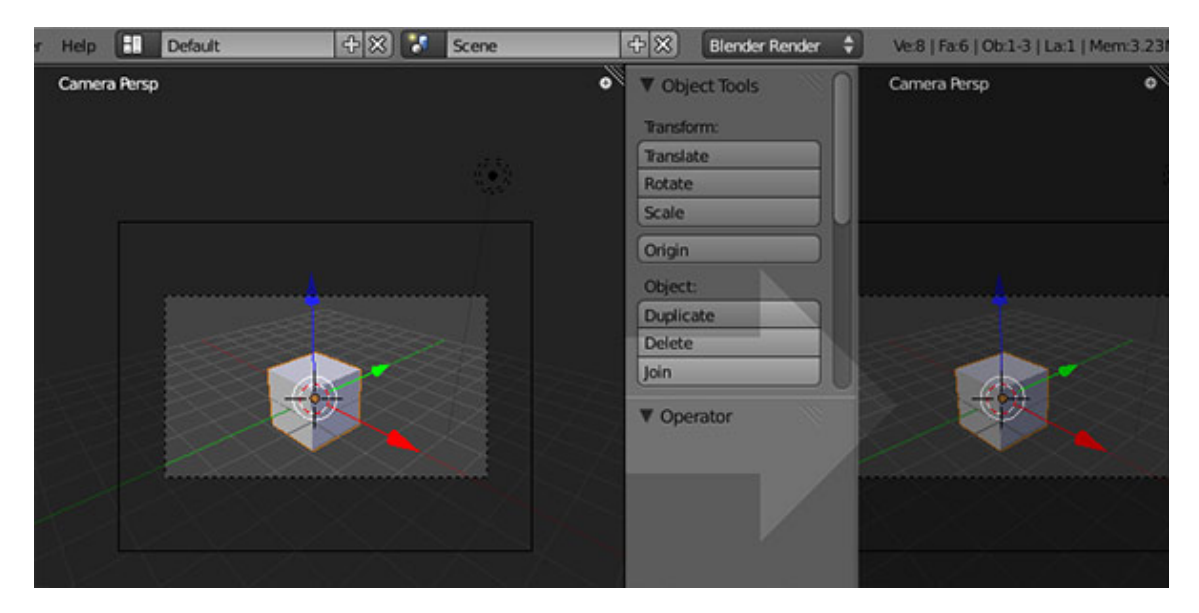

*Slika 6. Razdvajanje prozora*

#### 3D View

3D View je prozor koji omogućuje 3D manipulacije na objektima. Pri radu s 3D objektima, a pogotovo prilikom modeliranja potrebno je istovremeno pratiti četiri smjera pogleda: sprijeda, sa strane, odozgo i prostorni pogled. Pogledi u ovom prozoru se mogu određivati pritiskom na brojevnoj tastaturi (*Num*) ili klikom na View i odabirom opcije (Sprijeda – *Front*, *Back*, *Left*, *Right*, *Top*, *Bottom*…). Može se birati i ortogonalni ili perspektivni pogled (pritiskom na broj 5 na *Num*)

Sučelje *3D View* je podijeljeno na tri dijela (donja slika):

- 1. Alatnu traku (*Tools* s lijeve strane kratica 'T')
- 2. Centralni dio za upravljanje s objektima
- 3. Traku sa značajkama (*N-Panel* kratica 'N' ili mali plusić pored trokuta za dodavanje prozora)

Sadržaj alatne trake i trake sa značajkama se mijenja ovisno o načinu upravljanja, odnosno manipulacije, na objektu.

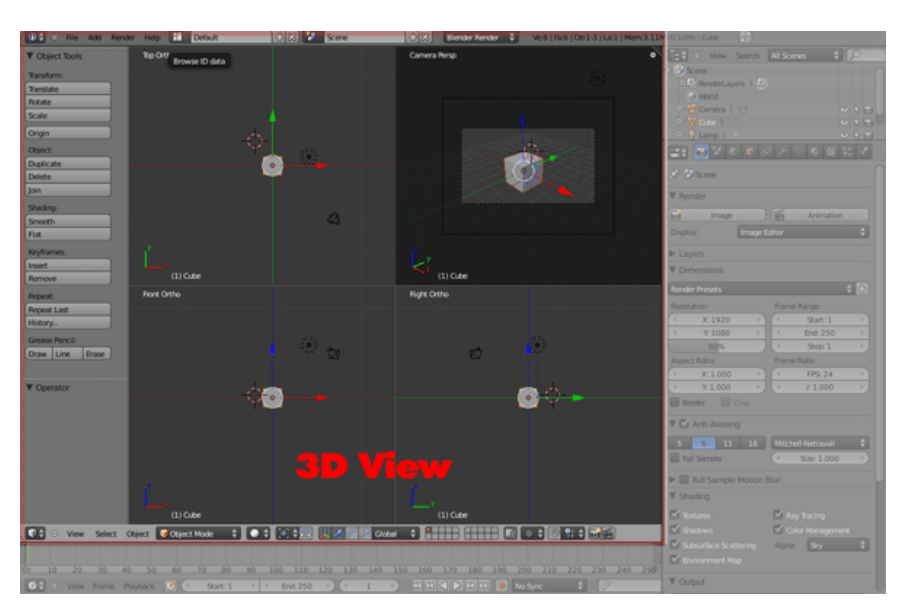

*Slika 7. 3D View prozor*

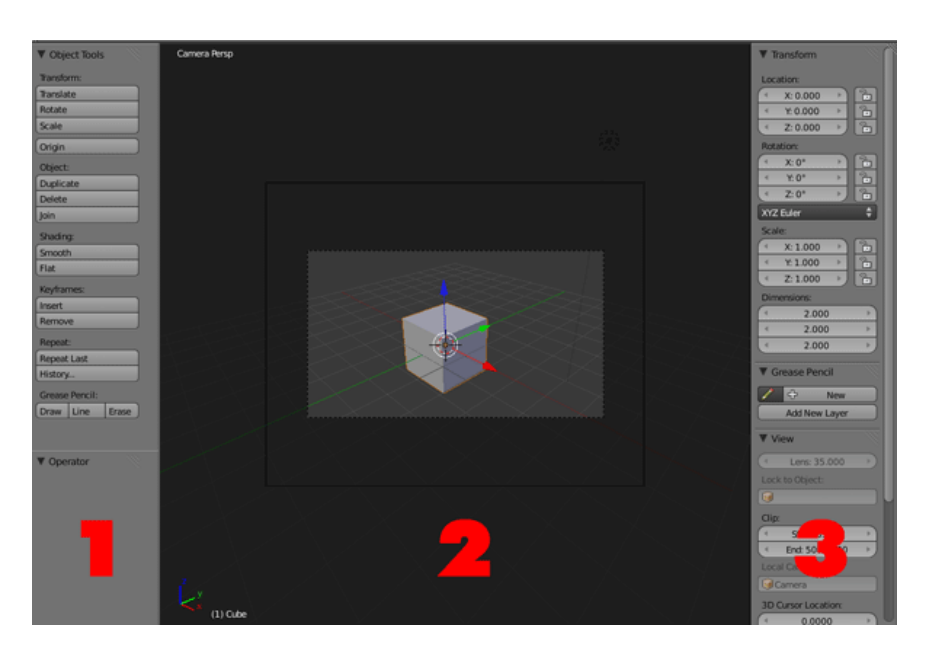

*Slika 8. Sučelje 3D View-a*

#### **3.2 Pozicija početne točke i mjerna jednica**

Glavna pozicija kamere prilikom izrade modela biti će prednji ortografski pogled čije su osi 'x' i 'z', a početna točka u koordinatnom sustavu je središnja nulta iz koje se u ovom slučaju, započinju svi oblici. Ovisno o želji, može se selektirati i sa lijevom tipkom miša što se može promjeniti u glavnom izborniku *File – User Preferences – Mouse: Select With – Left.*

Za početak, 3D kursor se postavlja na mjesto spomenute središnje točke kraticom *Shift + C*, a zatim se kreće sa izrađivanjem linija gornjeg prstena kugličnog ležaja dodavanjem kocke, koja je jedan od osnovnih i već postojećih oblika naredbom *Add – Mesh – Cube* ili kraticom *Shift A - Cube.* Pošto je potrebna samo jedna točka kojom će se stvarati dužine, cijela kocka se označuje, tipkom *TAB* se ulazi u *Edit Mode*, odznačuje se jedna točku sa *Shift + LMB(left mouse button/lijeva tipka miša)*, zatim sa tipkom *X - Vertices* se briše sve što je označeno. Naredbom *Shift + S – Selection to Cursor* točka odlazi u središnji dio koordinatnog sustava gdje se nalazi 3D kursor.

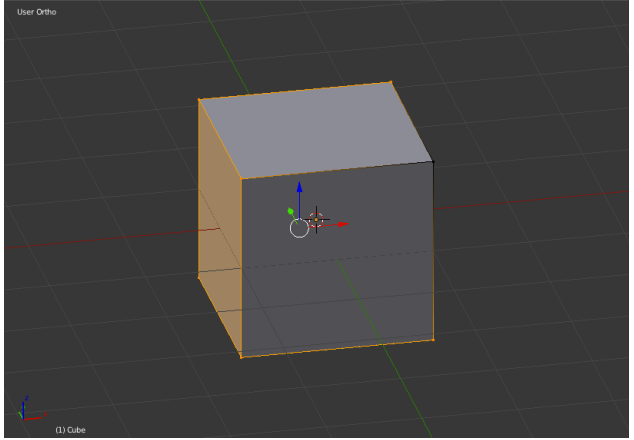

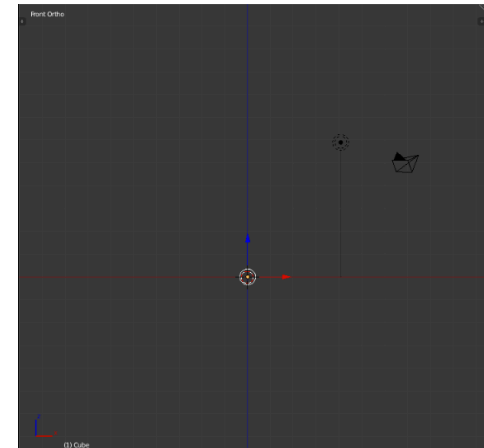

*Slika 9. Kocka sa jednom odznačenom točkom*

*Slika 10. Točka na mjestu 3D kursora*

Budući da je osnovna mjerna jedinica u Blenderu metar, a u ovom slučaju se najlakše orijentirati sa milimetrima, u desnom izborniku se klikne na ikonu *Scene*, te pod *Metric* upisuje 0,001*. (slika 11)*

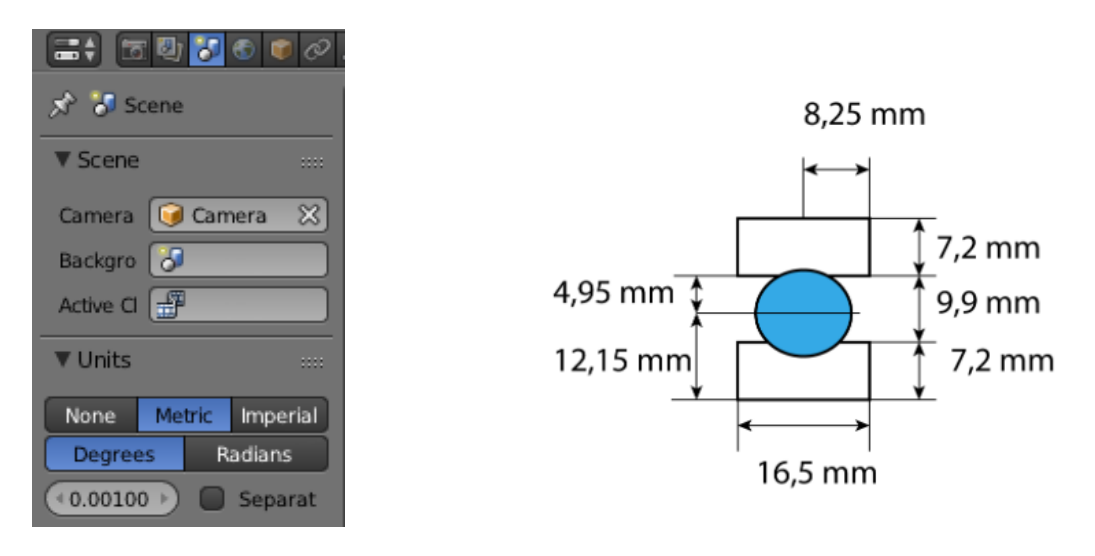

*Slika 11. Scene Slika 12. Presjek ležaja*

# **3.2.1 Linijature prstena ležaja**

Naredbom *Extrude (E)*, točka tvori dužinu koju se može pomicati u bilo kojem smjeru, a pošto treba biti pravocrtna, odabire se tipka *X* ili *Z* ovisno o potrebnom smjeru. U ovom slučaju početna točka je središte kružnice kako bi se kasnije lakše moglo raspodijeliti objekte i razmake među njima. *(slika 4.)*

Prvo se odabire *X* i upisuje 8.25, što se sada automatski raspoznaje kao milimetre, zatim opet *Extrude*, ali sada se odabire *Z,* zbog usmjerivanja prema gore i upisuje 4,95. Ponavljaju se naredbe i produžuje za 7,2. Nakon toga *E – X*, unosimo -16,5 jer dužina ide u negativnom smjeru x-osi, zatim *E – Z* i -16,5 *(negativan smjer)*, odnosno prema dolje, a nakon što je preostala još završna dužina, označava se zadnja točka i onu simetrična njoj držeći *Shift*, zatim se pritisne *F*, čime se spoje.

Rezultat je pravokutnik kojeg se mora udubiti sa donje strane zbog položaja buduće kružnice, odosno kuglice.

Kako bi se to ostvarilo u točku od koje se krenulo dodaje se krug sa *Shift A – Circle*, namjesti radijus od 6mm u ponuđeni izbornik pošto je dijametar kuglice 12mm i u izbornik ispod radijusa se unosi 90 stupnjeva na X-os, kako bi se kružnica namjestila u smjeru izrađenog pravokutnika. *(slika 13.)*

Tipkom *B* kvadratno se selektiraju točke kružnice koje nisu potrebne i zatim brišu. U donjem izborniku ikonom *Snap* i odabirom *Edges* krajnje točke kružnice se približavaju rubu donje dužine koja se nakon toga briše, rade se dvije nove, sa svake strane luka kružnice te se dobivaju konačane linijature prstena. *(slika 14.)*

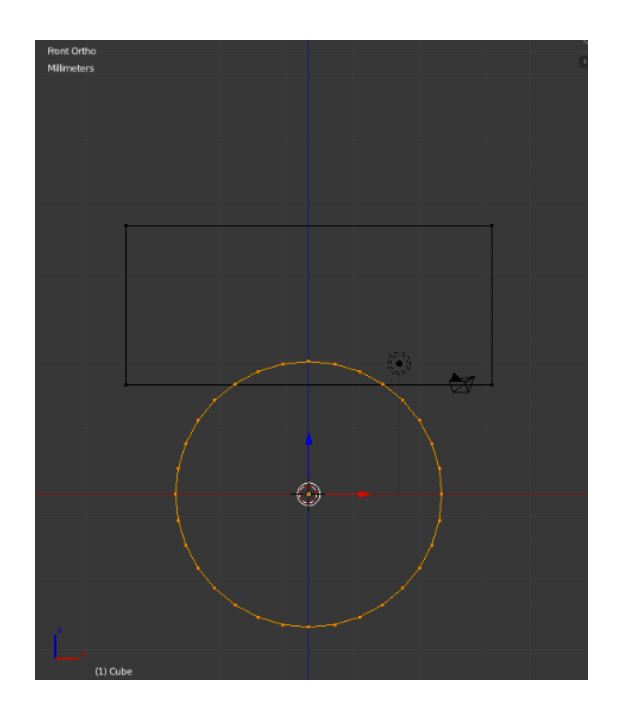

*Slika 13. Presjek prstena ležaja sa kružnicom*

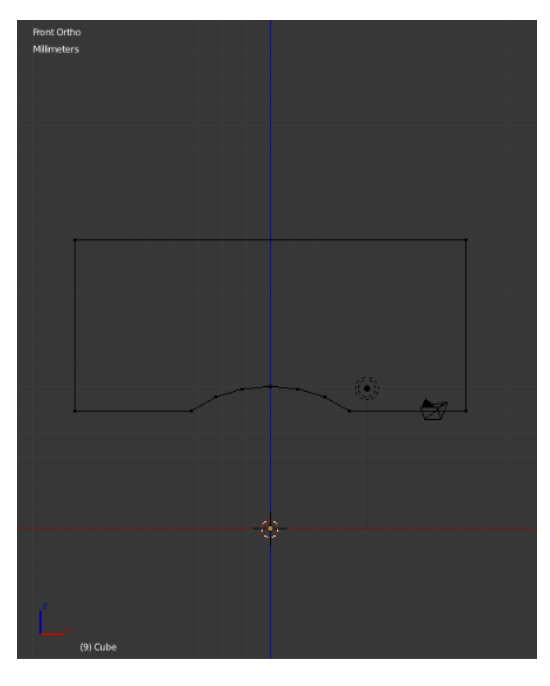

*Slika 14. Konačan presjek prstena*

Unutrašnji krug prstena iznosi 35mm, a budući da se trenutno oblik nalazi u središtu, potrebno ga je pomaknuti po X-osi za polovicu te dužine (17,5mm), uz dodatak pola dužine prstena (8,25mm), što u konačnici iznosi 25,75mm, a izvodi se naredbom *G*, čime se pomiče, zatim klikom na *X* i upisivanjem iznosa.

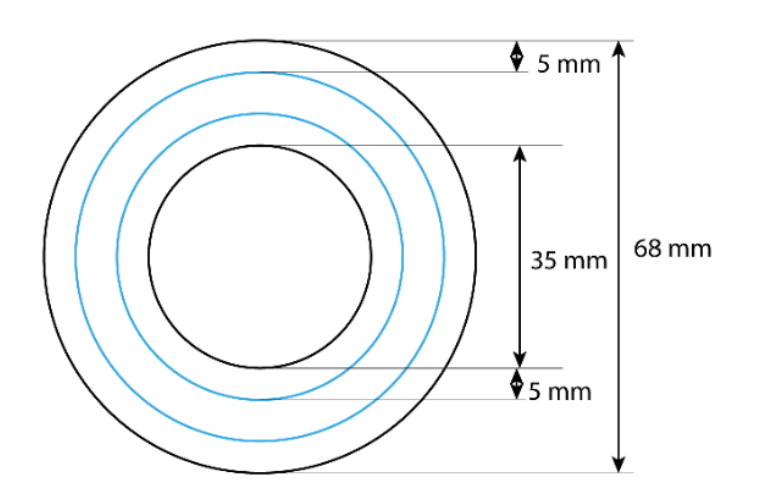

*Slika 15. Tlocrt prstena ležaja*

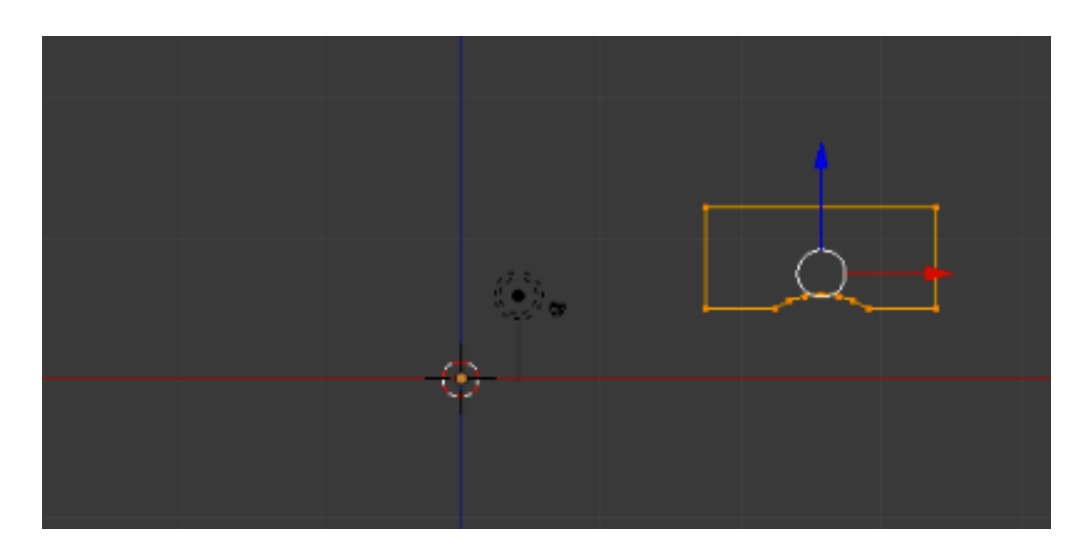

*Slika 16. Prsten nakon pomicanja po x-osi*

Kako bi se dupliciralo, prvo je potrebno doraditi prsten u 3D modelu, ali prije toga će se napraviti vanjske linije srednjeg dijela ležaja.

#### **3.2.2. Linijature 'kaveza' ležaja**

Kavez se započinje u središtu, točkom koja se dobije iz kocke, što se ponavlja kao i za prsten.

Prvo je se pomiče (*G*) za -3 u Z-osi, zatim naredbom *Extrude* za 7,3mm po X-osi i za 6mm po Z-osi.

Isto se napravi i sa druge, simetrične strane. Donja dužina se selektira (*B*), naredbom *W (Specials)* se odabere *Subdivide* koji dužinu podijeli na više točaka i tako 3 puta (*Number of Cuts – 3*). Diselektiraju se vanjske točke i još jednom se odabere *Subdivide* te se diselektiraju nove vanjske točke. Ta se dužina treba uzdignuti u obliku luka što se postiže uključivanjem proporcionalnog editiranja u donjem izborniku i odabirom *Sphere.* Klikom na srednju točku dužine i naredbom *G* pojavljuje se kružnica koja se može povećavati i smanjivati te unutar koje se točke pomiču u željenom i odabranom obliku sfere.

Kako bi bio pravilan luk, klikne se *Z* i odredi zadovoljavajuća dužina.

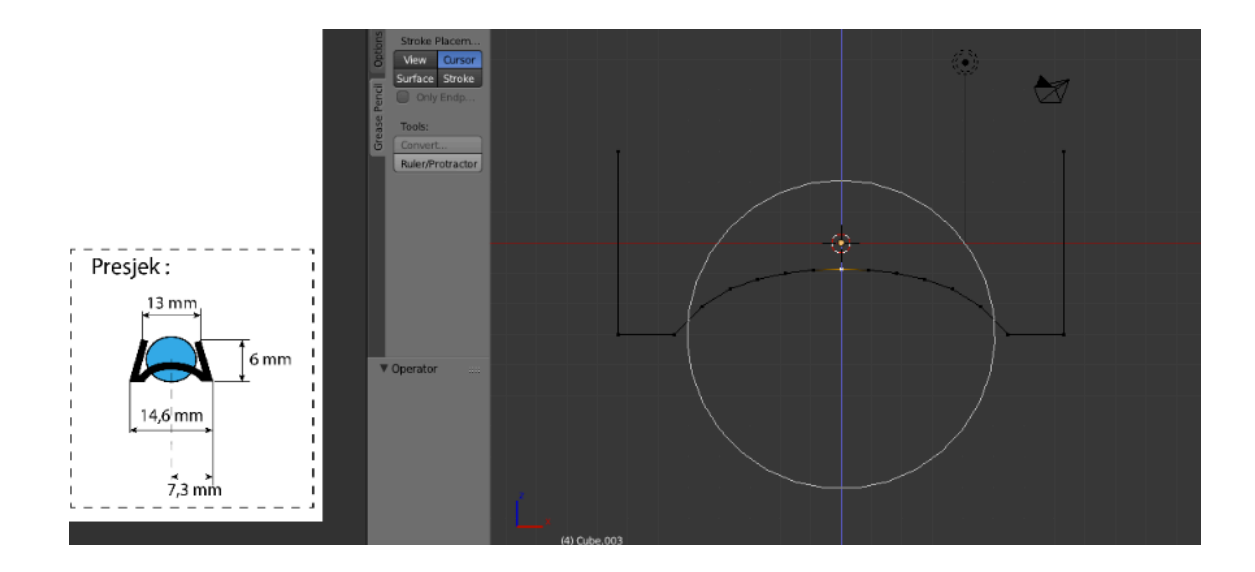

*Slika 17. Izrada luka srednjeg dijela ležaja*

Kao što se može vidjeti u presjeku *(Slika 9.)*, razlika donjeg i gornjeg dijela je 1,6mm, što znači kako se gornje točke dužina trebaju pomaknuti za 0,8mm prema unutrašnjosti.

Pomak se postiže naredbom *G* i micanjem po X-osi. Sve se pomiče kao i prsten, za 25,75mm po X-osi.

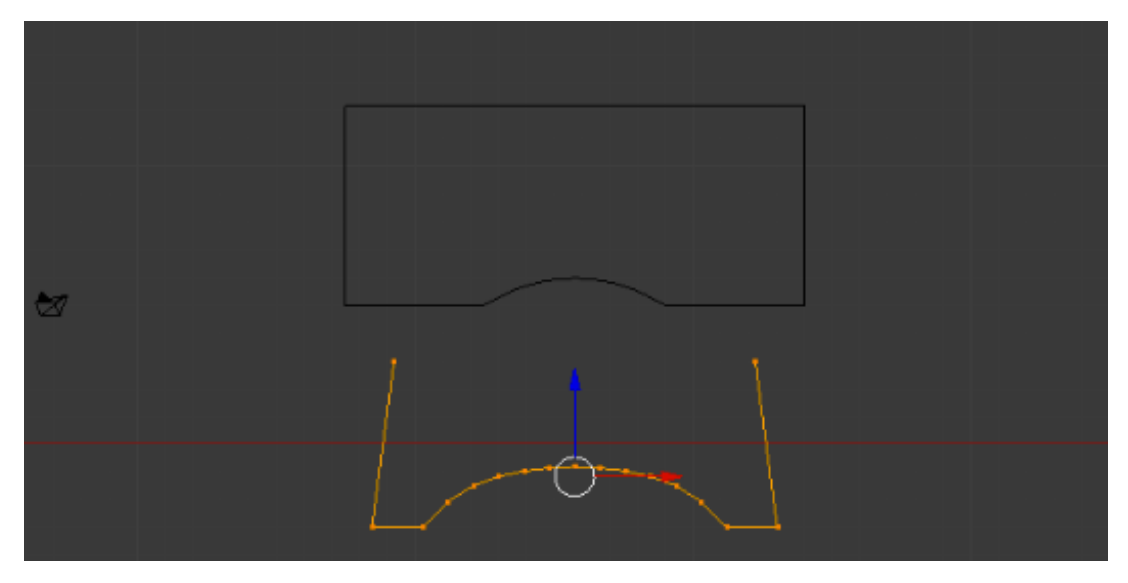

*Slika 18. Srednji dio ležaja ispod prstena*

#### **3.3 Izrada 3D modela**

Nakon izrade linijatura, kod trodimenzionalnog modeliranja koristiti će se uglavnom Alatna traka (*Tools* – kratica 'T'), Traka sa značajkama (*N-Panel*– kratica 'N') i ponajviše Alatnu traka *Properties.* Izbornik *Tools* nudi opcije samog oblikovanja objekta, od premještanja, rotiranja, smanjivanja/povećavanja objekta u cjelini do oblikovanja pojedinih dijelova objekta što ovisi u što je aktivno, *Edit Mode* ili *Object Mode*.

*Object Mode* služi za manipuliranje objekta u cijelosti, dok u *Edit Mode-u* se može raditi na detaljima, poput određene točke, stranice ili lica. Prilikom uključivanja *Object* ili *Edit Mode-a*, mijenjaju se, odnosno prilagođavaju opcije u desnom *N-Panel-u* gdje se odabirom određene stavke u *Tools* izborniku otvaraju razni načini manipulacije kako bi se adekvatno odradila sama ideja.

Traka *Propertises* je u ovom slučaju bitna jer naprednije opcije 3D modeliranja se uglavnom ostvaruju sa mogućnostima koje nudi, a pritom će se najviše koristiti *Modifiers*.

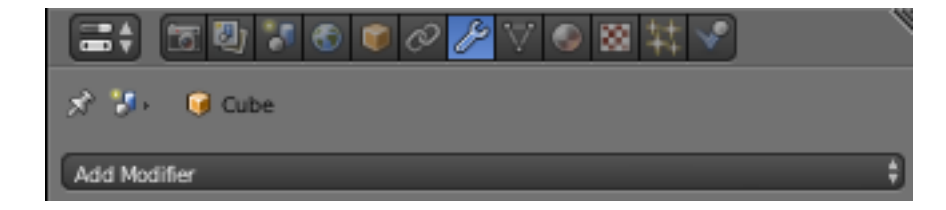

*Slika 19. Alatna traka Properties sa uključenim Modifers*

#### **3.3.1 Prsten**

Prvo će presjek prstena dobiti svoj 3D oblik tako što ga se označi i u gornjem-desnom izborniku klikne na *Modifiers*, zatim na *Add Modifier.* Odabere se *Screw*, ugasi *Smooth Shade* i *Steps* te poveća za 250 kako bi krivulje bile uglađenije. Ako nije dovoljno, može se isključiti *modifier* te se luku prstena, *Subdivide-om,* poveća broj točaka i u istom izborniku odabere naredba *Smooth*. (Slika 11.)

Pošto se radi o dva prstena koja su jednaka, sve što se treba napraviti je duplicirati postojeći prsten tako što se pod *Add Modifier* odabere *Mirror*, zatim se umjesto X-osi, odabere dupliciranje po Z-osi. (Slika 12.)

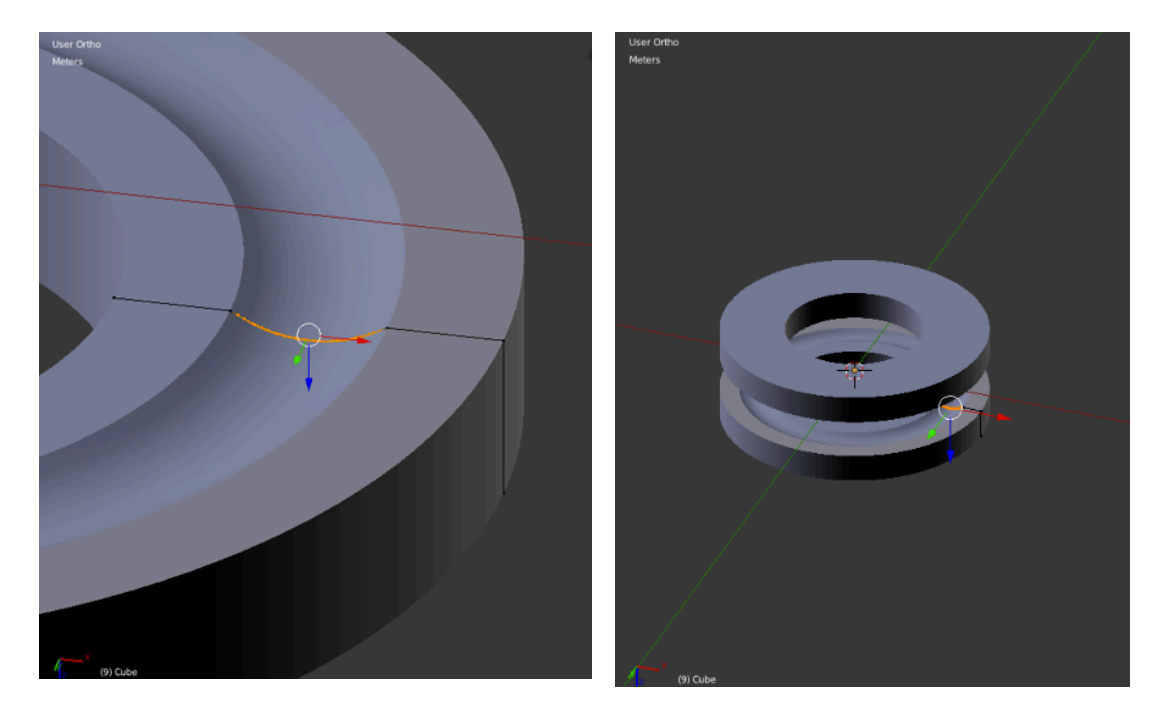

*Slika 20. 3D model gornjeg prstena Slika 21. Dupliciranje prstena*

*po* Z-osi

#### **3.3.2 Kavez**

*Screw modifier* se također koristi kod kaveza gdje se isključuje *Smooth Shader*, *Steps* poveća na 250 i dobije se model bez debljine.

Debljina se postiže novim *Modifier – Solidify,* gdje pod *Thick* se upisuje -1mm pošto su se radile vanjske linije i potrebno je da se zadebljanje pruža prema unutrašnjosti.

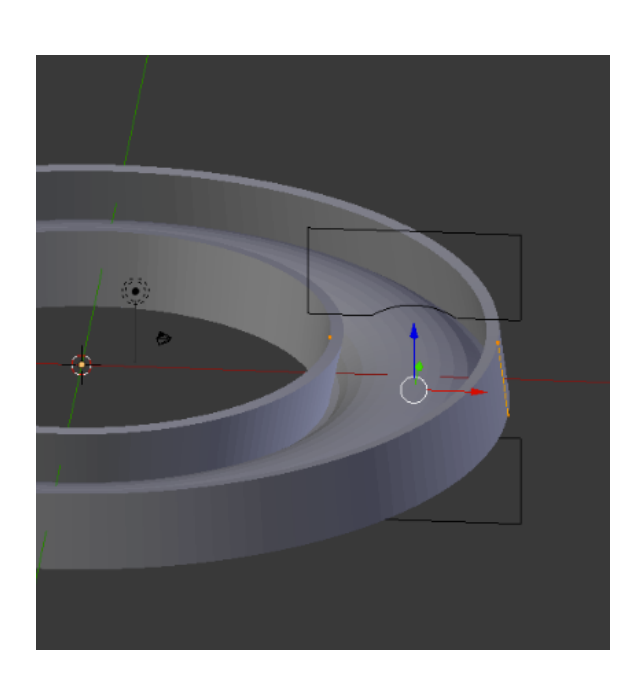

*Slika 22. Kavez ležaja nakon zadebljanja Slika 23. Modifiers* 

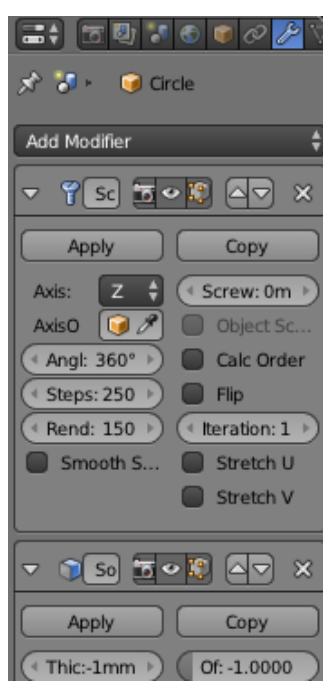

 *(Screw i Solidify)*

#### **3.3.3 Kuglice**

Nakon što je kavez gotov, trebaju se napraviti kuglice. Počinje se također iz središta tako što se dodaje *UV Sphere* u *Object Mode-u* i upisuje se radijus od 6mm. U *Edit Mode-u* se dodaje modifier *Subdivision Surface* kojim se na *View* dodaje 2, čime se malo zaglađuje kugla.

Kao i prethodne oblike, premješta se po X-osi za 25,75. *(Slika 15.)*

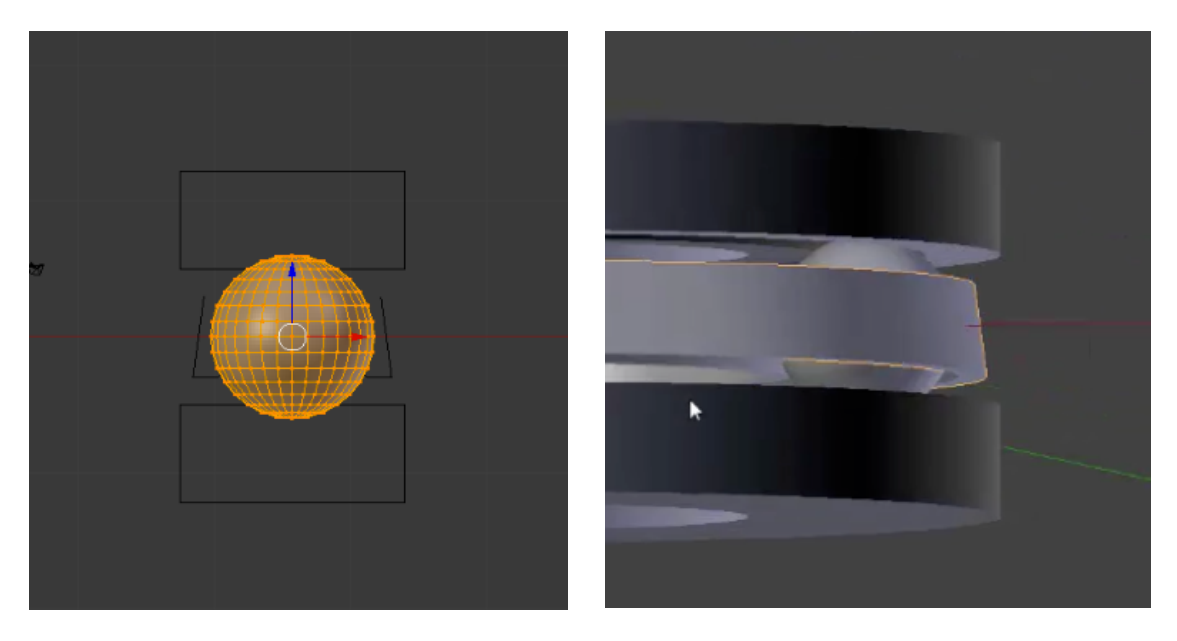

*Slika 24. Kuglica unutar ostalih oblika*

Pošto je trenutno napravljena jedna kuglica, a potrebno ih je deset, u *Object Mode-u* se dodaje *Modifier - Array* i u *Count* unosi vrijednost 10. Kuglice su pritom poredane redom po X-osi, a potrebno je da su kružno posložene unutar ležaja. To se postiže tako što se dodaje *Add – Empty – Axes* pomoću čega će se orjentirati kuglice i u desnom izborniku se klikne na *Object Offset* gdje se odabere *Empty*. Budući da će kuglice biti jednako poredane oko centra koji je trenutno *Empty*, dovoljno je da se stisne *R* za rotiranje, *Z* kako bi se rotiralo oko te osi i unese 36 stupnjeva (ukupnih 360 stupnjeva podijeljeno sa 10 kuglica).

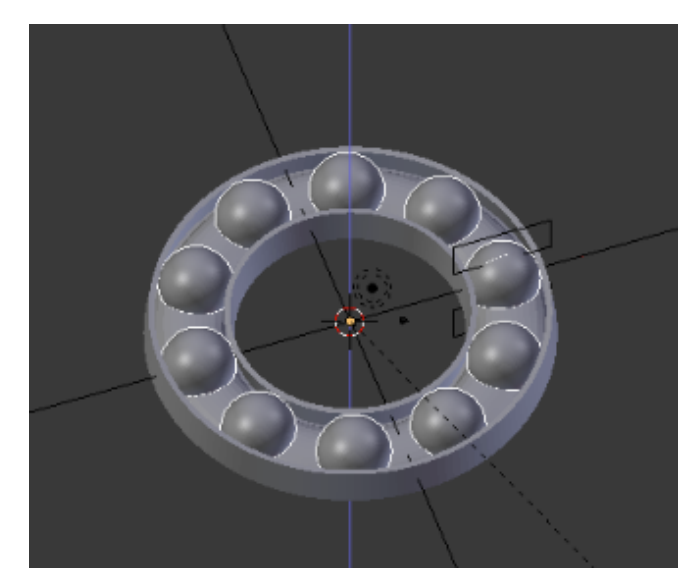

*Slika 25. Rotirane kuglice na srednjem dijelu ležaja*

Kako bi se izbušile rupe za kuglice potrebno je kliknuti na kavez ležaja i uključiti novi *Modifier - Boolean*. Pod *Object* se odabere *Sphere*, a pod *Operaton* - *Difference.*

Nakon što su oblici spremni, svaki modifier se zaključava tako što se klikne na *Apply* od gore prema dolje.

#### **3.3.4. Modificiranje modela**

Da bi se još zaoblili vanjske rubovi, klikne se na prsten, uđe u *Edit Mode*, sa *Alt + LMB* odabere se rub te naredbom *Ctrl – B* rub, jednom dužinom zaobli, što se prilagodi tako da se pritisne 1mm, što je ukupna pravocrtna dužina ruba i *Segments* poveća na 3. Isto se ponovi za sve rubove koje je potrebno zaobliti.

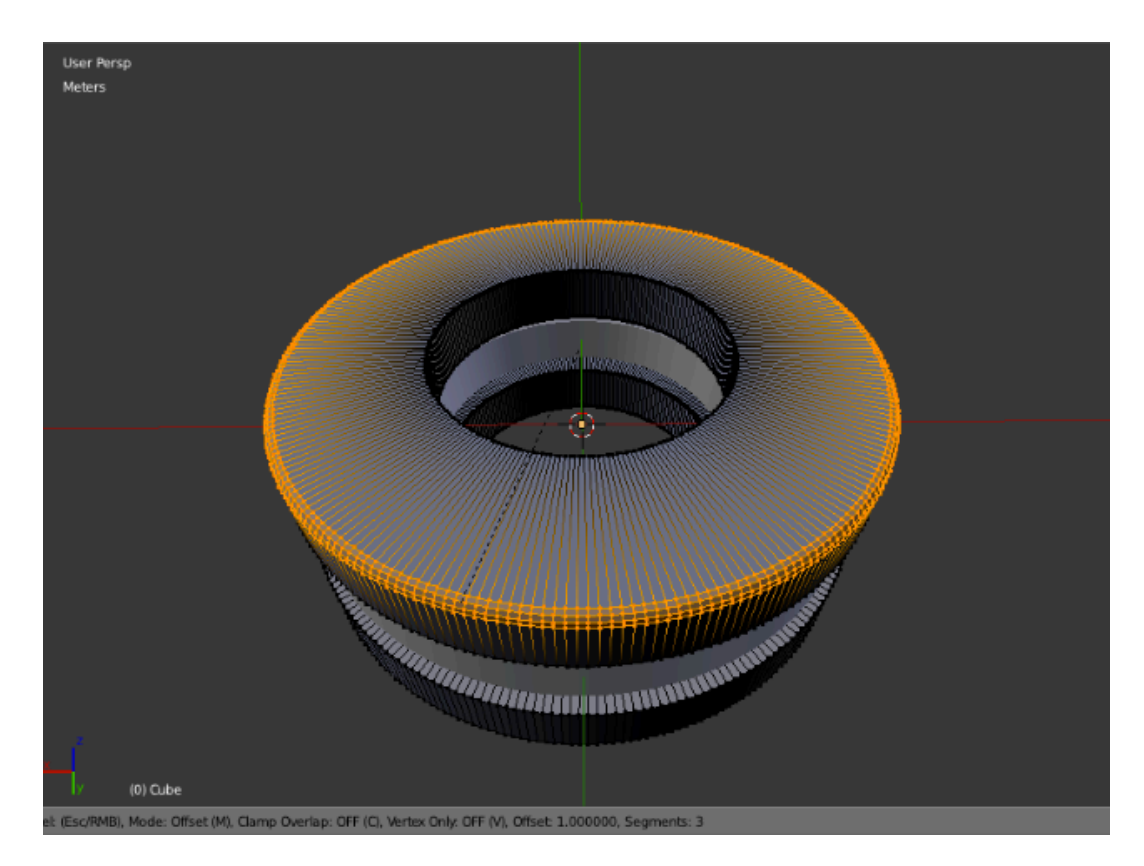

*Slika 26. Zaobljenje rubova prstena*

Kuglice su jednake veličine kao i njihovi otvori što bi im onemogućilo kretanje pa je potrebno spomenute otvore malo povećati.

Ulaskom u *Edit Mode* kaveza nakon apliciranja modifiera, označeni su unutrašnji dijelovi otvora *(slika 27.).* Potrebno je uključiti proporcionalno editiranje u donjem izborniku *(Proportional Editing – Enable)* kako bi se pomicalo unutar ležaja, gdje se odabere *Smooth.*

Budući da je pod *Pivot Point* uključen *Median*, kad bi ih se skaliralo, povećavali bi se od centra ili smanjivali prema centru, a u ovom slučaju je potrebno da se individualno povećaju. To se postiže uključenjem *Individual Originsa* umjesto *Mediana*. Zatim se odabere *Scale*, isključuje se *Z* osi sa *Shift Z* pošto bi se u suprotnom skaliranjem otvor deformirao pružeći se po toj osi i unosi 1,05, što je otprilike vrijednost koja najviše odgovara.

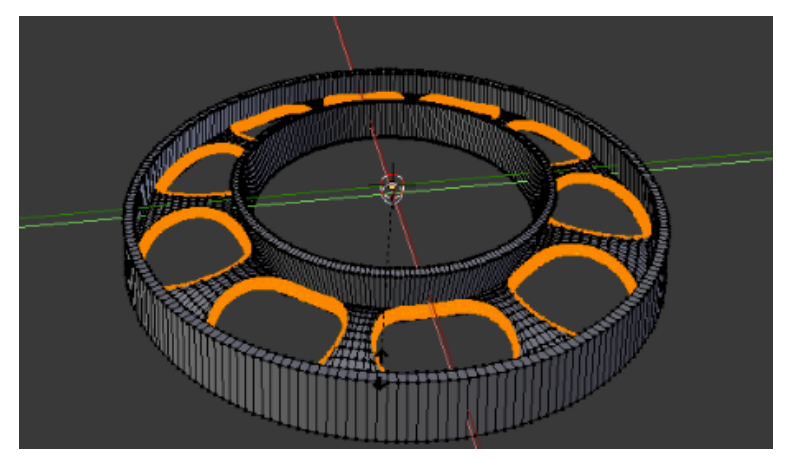

*Slika 27. Označeni otvori u Edit Mode-u*

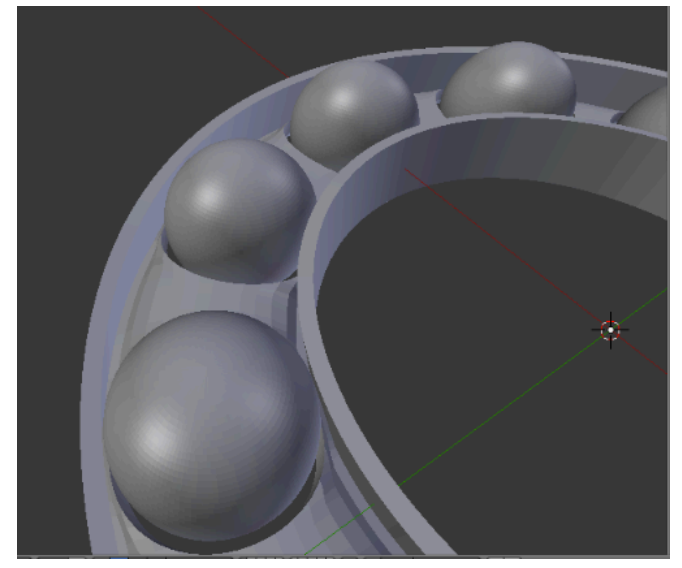

*Slika 28. Vidljivi prošireni otvori*

# **3.4 Animacija**

U izborniku Animacije najviše će se koristiti ćelija u kojoj piše 'Frame' i ikona ključića.

kako bi se prikazala realna kretnja ležaja, podijelit će se u nekoliko *Frameova*.

Pošto je 24 *Frame-a*, prvo će se krenuti od 24 i svakim novim pomakom nadodavati još 24 (48, 72, 96...). Pritom se treba razmišljati o svim kretnjama koje se trebaju u određenoj sekundi prikazati pošto se u određenom trenutku simultano kreću prsten, kavez i kuglice.

Svaki pokret je potrebno pojedinačno na svakom dijelu ležaja zaključati sa ikonom ključića, pazeći na same pozicije koje se također moraju zaključati, od početne do krajnje i tako za svaki *Frame.*

Pored ključića je izbornik u kojem postoje opcije načina same kretnje i u ovom slučaju je odabrano *LocRot*, što znači da se utječe na označeni objekt.

Nakon što je animacija gotova u ćelije *Start* i *End* se upiše početak i završetak *Frame-ova* i pritisne ikona za *Play* kada je se želi prikazati.

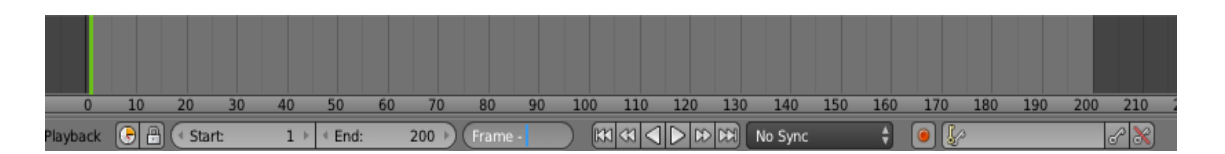

*Slika 29. Izbornik za Animiranje*

#### **3.4.1 Pozicioniranje kamere i svijetla za animaciju**

Kada se selektira prsten ležaja, automatski se označuje i drugi, a budući da se prilikom animacije jedan kreće, a drugi ne, potrebno ih je razdvojiti. To se može napraviti tako što se selektiraju u *Edit Mode-u*, strelicu miša se usmjeri prema jednom prstenu, u ovom slučaju gornjem, pritisne *P* što je naredba za *Separate*, odabere *Selection* i time se od sada prsteni mogu zasebno označiti.

Raditi će se sa *Cycles Renderom* umjesto *Blender Rendera* pošto ima više opcija.

Potrebna je kamera koju se nakon dodavanja *(Shift A – Camera)* treba smanjiti i namjestiti kako najviše odgovara sceni, što se nakon pozicioniranja u odgovarajućem položaju, može automatski napraviti sa *Ctrl + Alt + 0.*

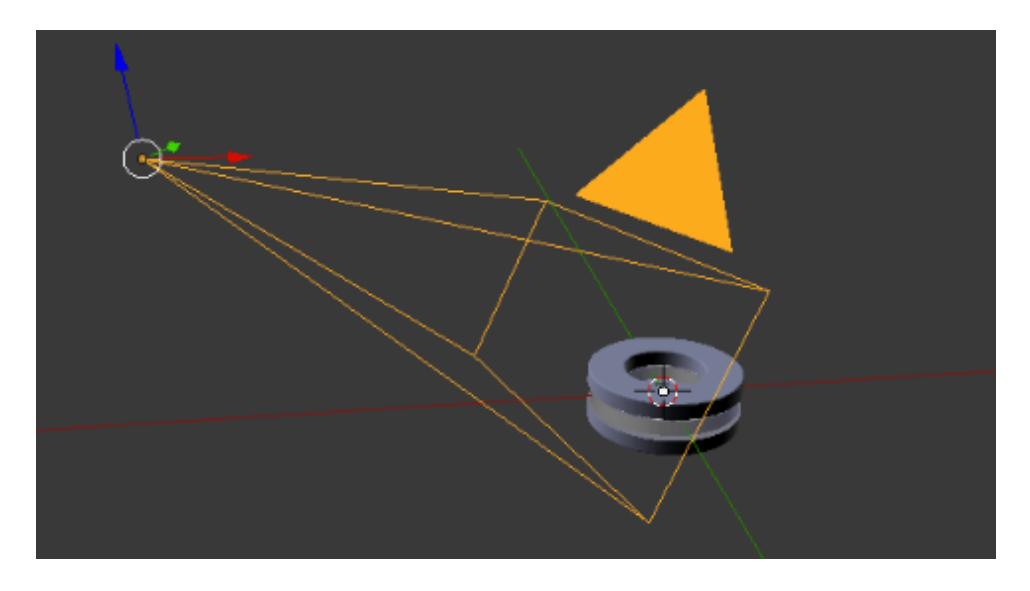

*Slika 30. Pozicionirana kamera*

U izborniku desno pod ikonom *Data*, *Clipping* se namjesti na *1m*, što znači da će kamera moći snimiti sve na toj daljini. To se moralo promjeniti pošto je bilo podešeno na *10cm* i u tom slučaju ležaj nebi bio vidljiv.

Za osvjetljavanje se mogu koristiti razne lampe, ali postoji i jednostavniji način, točnije u desnom izborniku pod ikonom *World* i klikom na *Use Nodes* otvara se nekoliko izbornika. Klikne se na točkicu pored *Color*, odabere *Environment Texture* i odmah ispod se otvori *hdr file* osvjetljenog prostora koji je preuzet sa interneta.

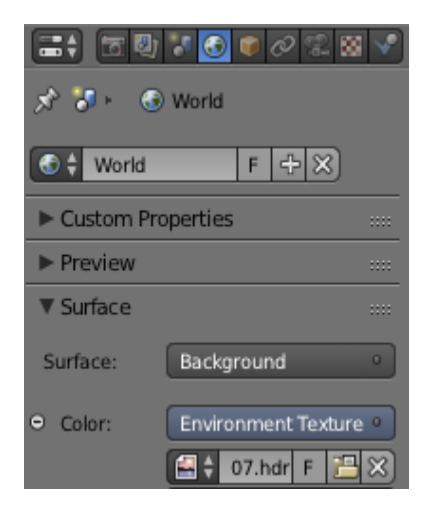

*Slika 31. World*

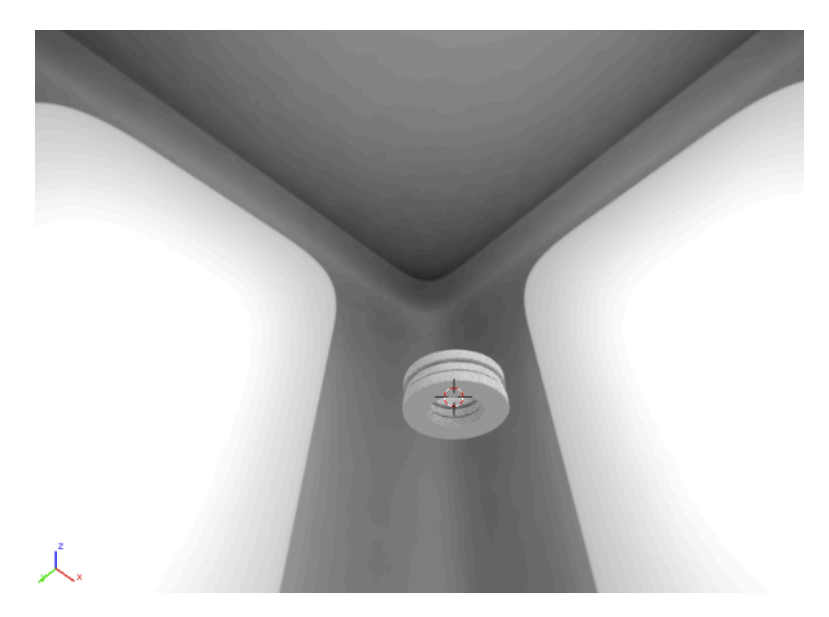

*Slika 32. Uključen hdr file*

Sa *Shift + Z* može se jasno vidjeti pozadina, odnosno svijetla sa svih strana koja odrazuju refleksiju na ležaj, radi čega će kada se podesi metalni materijal, biti efektivnije.

#### **3.4.2 Materijali**

Dodavanje materijala se radi tako što se prvo u glavnom izborniku pod *File*, klikne na *Append* te se selektira prethodno preuzet materijal sa interneta, koji odgovara objektu. Nakon toga u desnom izborniku pod ikonom *Material*, nalazi se jos jedna takva ikona koja nudi izabereni materijal klikom na nju. To se učini kod svih objekta koji trebaju imati metalnu teksturu, a to su gornji i donji prsten.

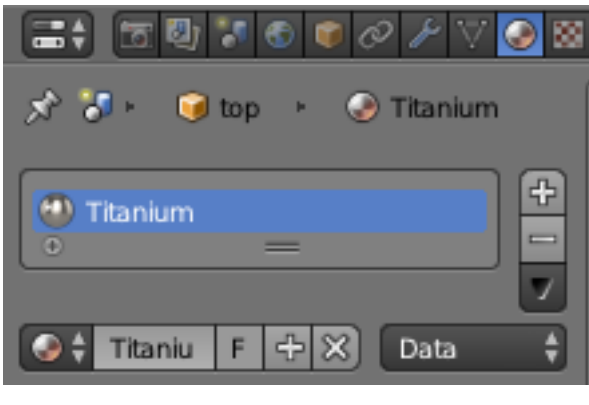

*Slika 33. Material*

Za kavez ležaja se stavlja materijal tamnije boje, a za kuglice će se staviti dvije boje, svaka na jednu polovicu kako bi se jasnije mogla vidjeti kasnija rotacija.

Za to postići moraju se prvo selektirati polovice kuglica.

Prvo se sakrije gornji prsten i srednji dio kako bi se kuglice mogle jasnije vidjeti, zatim se pozicionira pogled ortografski i uključi *Wireframe* u donjem izborniku. Kuglice trebaju biti odznačene u *Edit Mode-u* te naredbom *B*, se selektira što točnije prema X-osi koja je točno polovica. Pritom su označene i kuglice koje se ne vide zbog uključenog *Wireframe-a.*

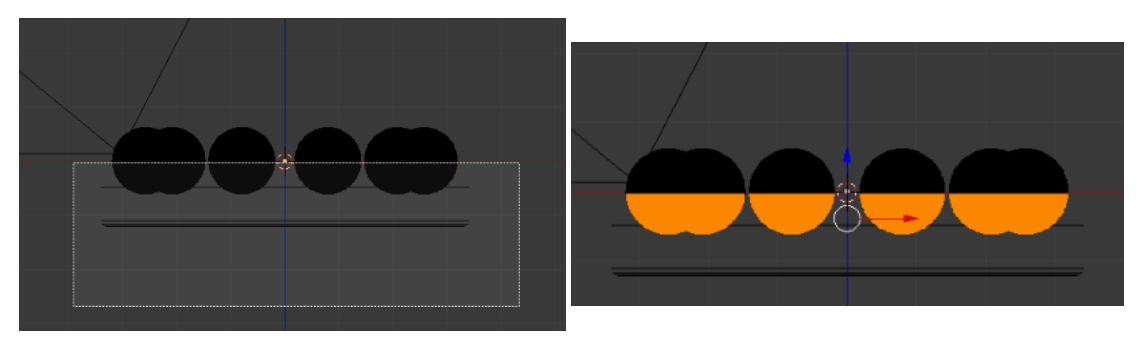

*Slika 34. Selektirane polovice kuglica*

U ikoni *Material* već je prikazano kako je *Titanium* nanesen na kuglice, a pošto za označenu polovicu je potrebna drugu nijansa, stisne se na plus i dodaje prethodno *Cink (File-Append)* koji ima plavkastu nijansu. Kameru treba opet podesiti tako da svijetla ne osvjetljavaju previše gornji prsten jer se pritom animacija neće dobro vidjeti. To se može unutar render pregleda pomicanjem ležaja i kamere sa *Shift + F* ili u *Solidu* namještanjem kamere po X, Y ili Z osi.

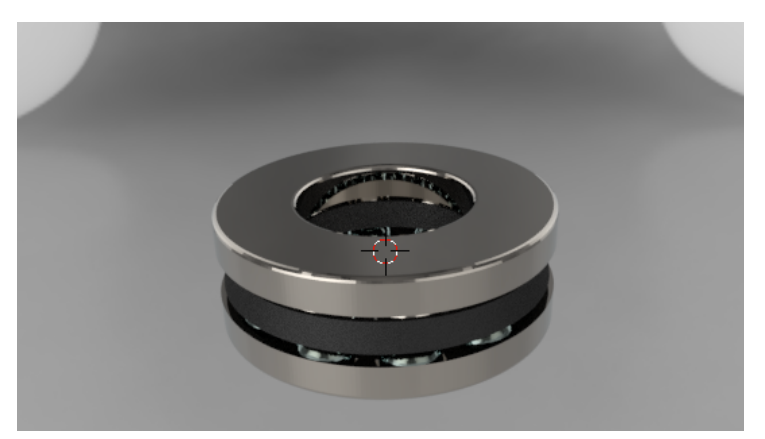

*Slika 35. Podešena pozicija kamere i prikaz materijala*

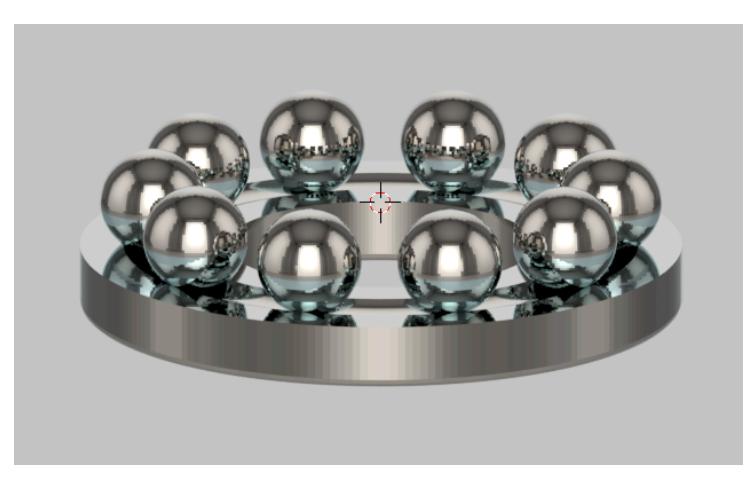

*Slika 36. Titanium i Cink na kuglicama*

#### **3.4.3 Animiranje ležaja**

Gornji se prsten rotira brže od kaveza ležaja čija brzina utječe na pomicanje kuglica. Kako bi se odredio smjer pomicanja srednjeg dijela dodati će se *Plain Axes* koji je opet u centru, označuje sa *Shift* i naredbom *Crtl + P (Set Parent to)* i odabere *Object(Keep Transform)* radi čega će prilikom rotacije pratiti centar, odnosno vrtiti se oko njega. Ako se označe kuglice i *Plain Axes* te također odabere *Keep Transform*, prilikom vrtnje srednjeg dijela će se i one rotirati.

Trenutno kada se selektira kuglica, automatski se označe sve, a kako bi se namjestila njihova vrtnja, potrebno ih je odvojiti tako da se svaka može zasebno selektirati kao što se napravilo i kod prstena, samo što se ne odabere *Selection*, već *By Loose Parts*.

Centar rotacije kuglica je trenutno u središtu samog ležaja, a potrebno je da bude u središtu svake pojedinačne kuglice. To se postiže sa naredbom *Set Origin (Ctrl + Alt + Shift + C) – Origin to Center of Mass*.

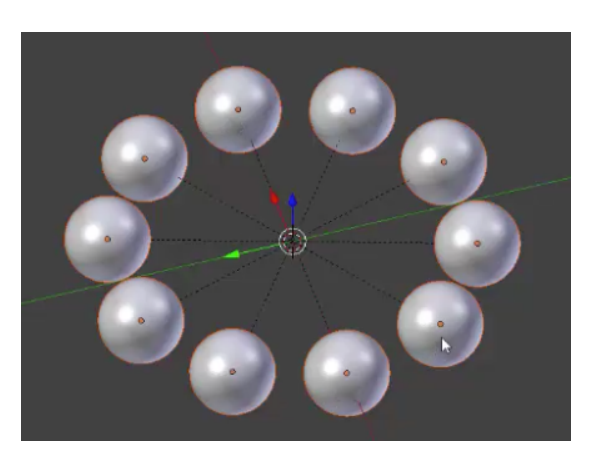

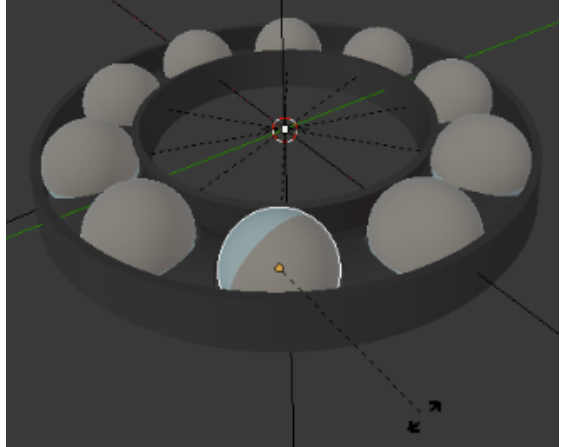

*Slika 37. Origin to Center of Mass Slika 38. Centar unutar pojedinačne kuglice*

Ideja same animacije je prvo individualno prikazati djelove ležaja te onda rotaciju gornjeg dijela i srednjeg, zajedno sa kuglicama.

Označava se gornji prsten i kavez sa svim kuglicama. što je u izborniku animacije pod prvim Frame-om gdje se još i uključi *Loc Rot*, odnosno lokacija rotacije.

Sve se označeno premjesti po Z-osi izvan kadra kameri i stisne se ključ pored *Loc Rot* kojim se zaključuje prva pozicija.

Prvo se treba spustiti samo srednji dio, pa u desnom izborniku gdje su informacije o trenutnom položaju ležaja pod os Z se stavlja vrijednost 0, što ga automatski vraća u početni položaj.

| o o Scene                                             |           |                                          |
|-------------------------------------------------------|-----------|------------------------------------------|
| <b>D D</b> RenderLayers   D                           |           |                                          |
| <b>O</b> World                                        |           |                                          |
| <b>D</b> Camera   2                                   | $\bullet$ | R 15                                     |
| $\bullet$ $\blacktriangledown$ bot $\vdash$ $\forall$ |           | $\bullet$ R $\boxtimes$                  |
| o V mid                                               |           | $\circ$ $\overline{\mathbb{R}}$ is:      |
| $\bullet$ $\sqrt{\phantom{a}}$ Cube.005 $\ \odot\!\>$ |           |                                          |
| $\circ$ Empty                                         | $\bullet$ | $R_{\rm B}$                              |
| $\bullet$ V ball $\forall$                            | $\bullet$ | 大西                                       |
| $\bullet$ V ball.001 $\vee$                           |           | $\circ$ $\overline{\phantom{a}}$ is      |
| $\bullet$ V ball.002 $\parallel$ V                    |           | $\circ$ $\uparrow$ $\circ$               |
| $\bullet$ V ball.003  <br>v.                          |           | $\circ$ $\overline{\phantom{a}}$ is      |
| $\circ$ V ball.004  <br>v.                            |           | $\circ$ $\uparrow$ $\circ$               |
| v.<br>$\bullet$ V ball.005                            |           | $\bullet$ $\uparrow$ $\circ$             |
| V.<br>$\circ -\nabla$ ball.006                        |           | $\circ$ $\overline{\phantom{a}}$ is      |
| $\bullet$ V ball.007<br>V.                            |           | $\circ$ $\overline{\phantom{a}}$ $\circ$ |
| $\bullet$ V ball.008                                  |           | $\nabla$ $\bullet$ $\nabla$              |
| $\mathbb{V}$<br>$\circ$ W ball.009                    | $\bullet$ | $\mathbb{R}$ is and $\mathbb{R}$         |
| $\bullet$ $\blacktriangledown$ top $\vdash$ $\forall$ | $\bullet$ | 医固                                       |

*Slika 39. Praktičnije označavanje kuglica pomoću izbornika*

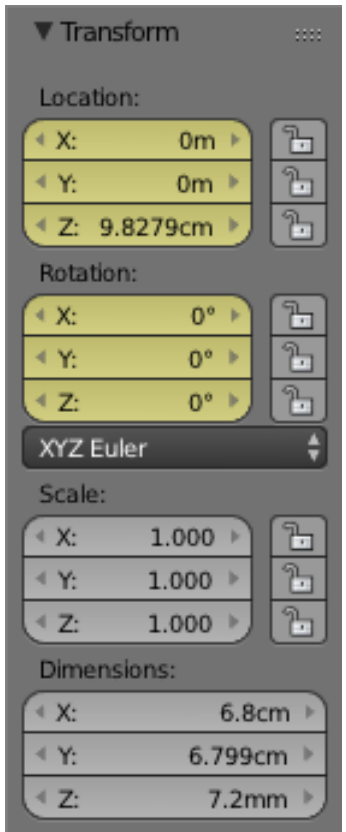

*Slika 40. Informacije o položaju označenog objekta*

Zaključava se trenutan položaj, a kuglice pritom nebi trebale biti vidljive pa klikom na *Plain* kojim su kuglice povezane, vraća ih se u dio kadra koji nije vidljiv i također zaključava na 24-om *Frame-u*. *(slika 41.)*

Mijenja se *Frame* na 48, a kuglice vraćaju u početni položaj i zaključavaju, što se također napravi sa gornjim prstenom. Zatim se *Frame* stavlja na 72 i gornji prsten se pomakne na početni položaj i zaključava. Time se dobiva početna animacija spuštanja pojedinih dijelova po nekom logičnom redosljedu. *(slika 42.)*

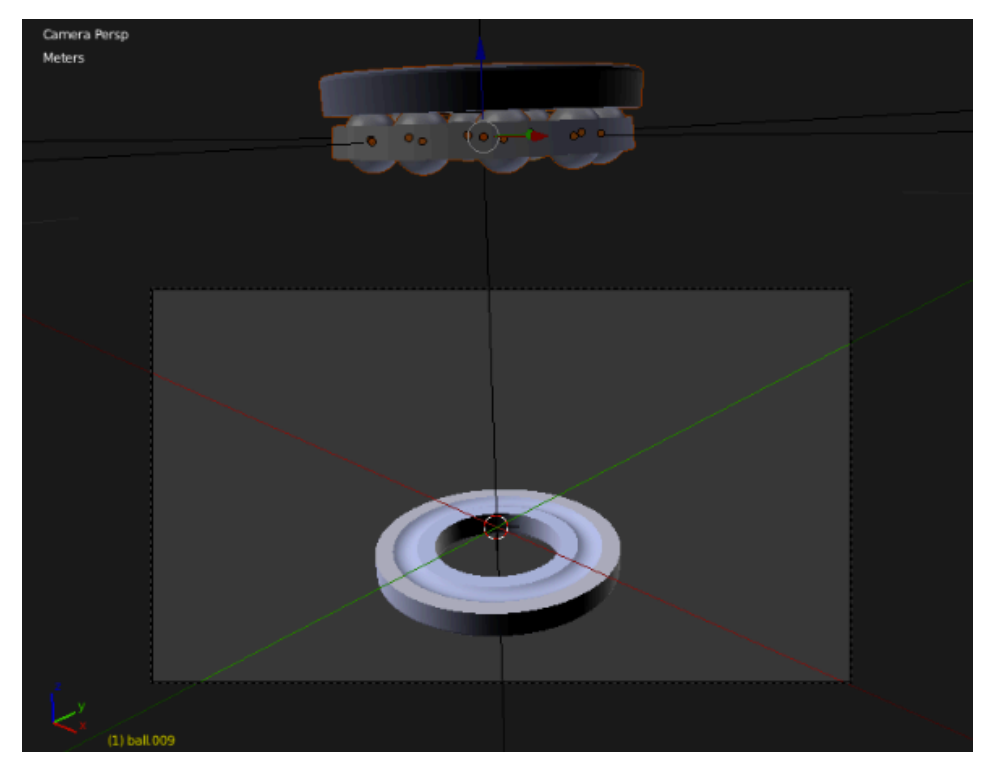

*Slika 41. Zaključan položaj bez kuglica*

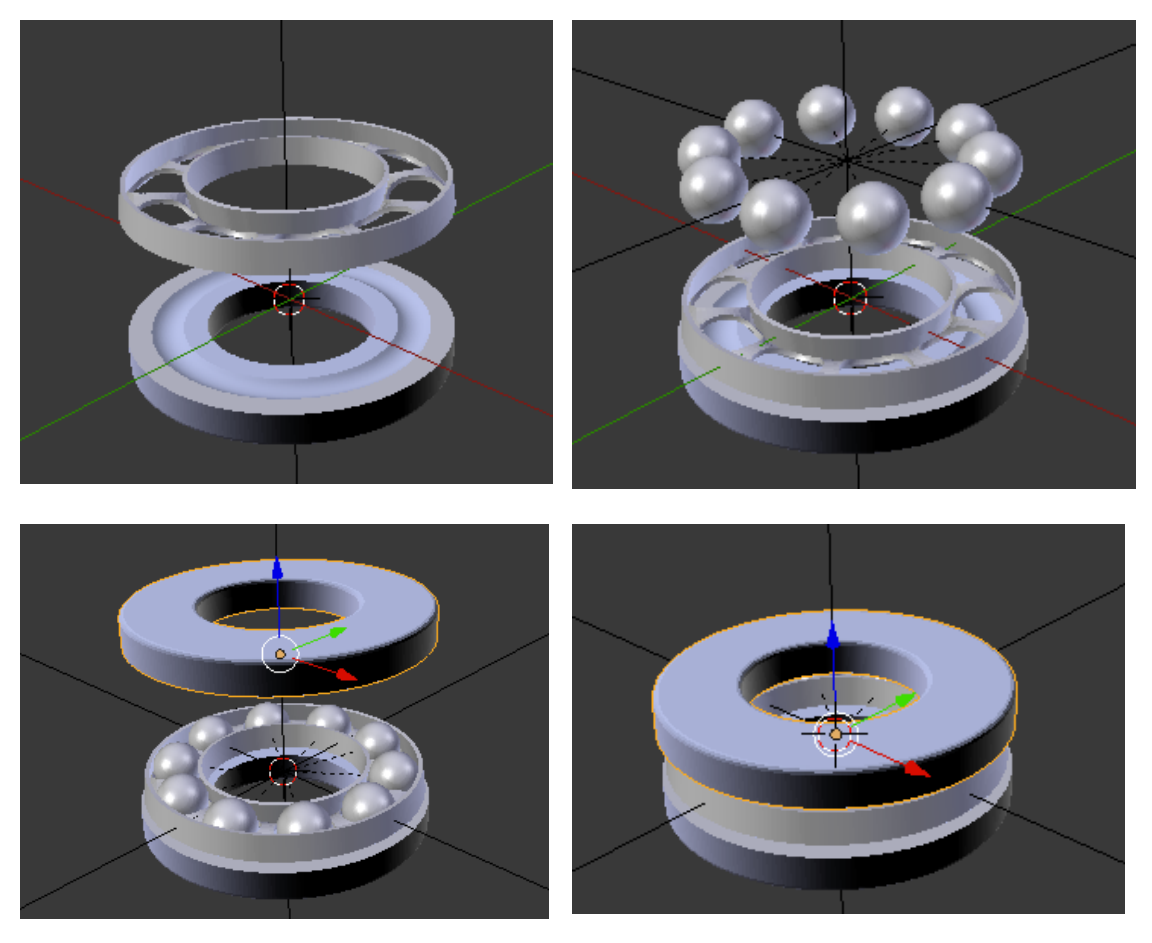

*Slika 42. Redosljed spuštanja dijelova ležaja*

Sljedeća je rotacija na gornjem prstenu i srednjem dijelu. Kako bi rotacija gornjeg prstena bila vidljivija dodati će se linija druge boje na njemu tako što se označi linija, doda se novi materijal (nazvan u ovom slučaju 'svijetla linija'), izabere se *Titanium* kojeg će samo malo posvijetliti, klikne se *Assign* da su promjene odmah vidljive, a rade se u opcijama boja (ispod *Assign*), gdje treba izmjeniti vrijednosti kako bi se dobilo ono što odgovara i isto se ponovi za srednji dio.

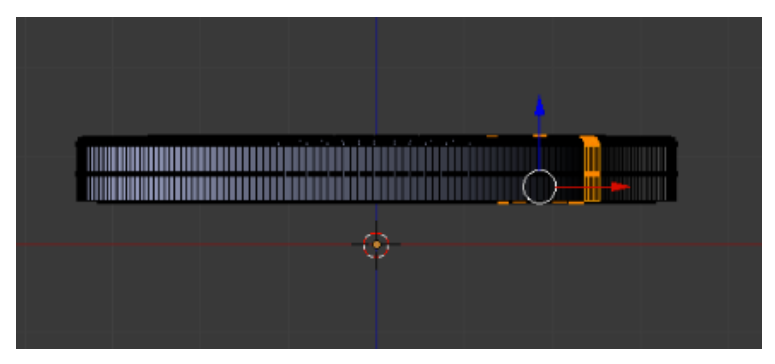

*Slika 43. Označena linija u Edit Mode-u*

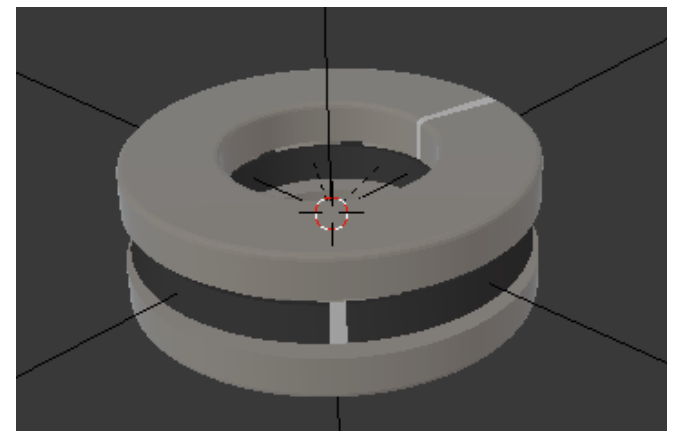

*Slika 44. Svijetla linija na prstenu i kavezu ležaja*

Gornji prsten se zaključava na 72-om *Frame-u* i na 96-om kako se nebi prenaglo pomicalo i gdje se također zaključava srednji dio pošto je potrebno da se u isto vrijeme počnu kretati. Zatim se promjeni *Frame* na 120, rotira prsten po Z osi i zaključava, a srednji dio se isto tako rotira, ali na 90 stupnjeva pošto treba biti sporiji te se zaključava*. Frame-ovi* se povećavaju za 24 i sa njima stupnjevi prstena za 120 i srednjeg dijela za 90 sve dok se ne dođe do početne točke od kuda će se još pomaknuti gornji prsten za 120 stupnjeva.

Trenutni položaj kamere se zaključava sekundu nakon zadnjeg *Frame-a* ležaja, odnosno na 216, a na 240 se zaključava novi položaj kamere iz kojeg će se moći vidjeti rotacije kuglica. Naredbom *R + R* mogu se slobodno rotirati kuglice pa se tako svaka malo okrene kako bi kasnije animacija izgledala bolje.

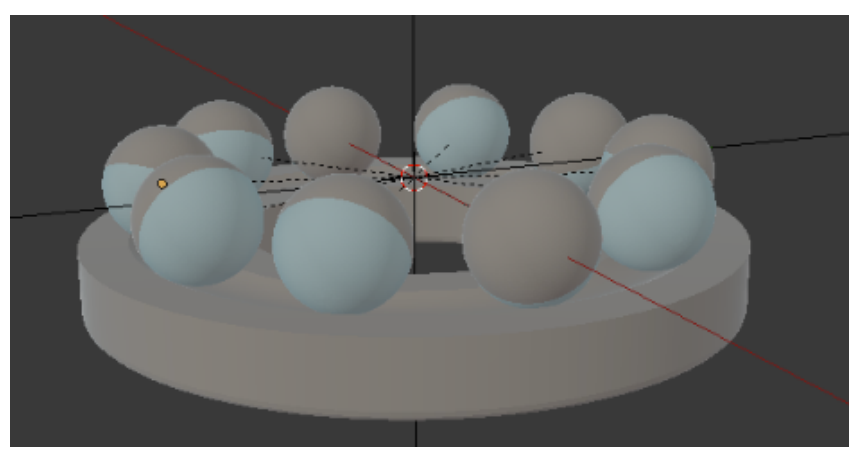

*Slika 45. Slobodno rotirane kuglice*

Na *Frame-u* 240 se zaključava položaj svih kuglica. Kuglice se zatim pojedinačno rotiraju u smjeru kazaljke na satu što se zaključava na 264 i tako ponavlja do 336. Također od 240 do 336 se trebaju animiraju gornji prsten i srednji dio, po već navedenim stupnjevima.

Da bi se počelo renderirati prvo se smanji dimenzija videa na HD 1280 x 720px, sama rezolucija se postavi na 100%, a *Render Samples* na 128 te se uključi renderiranje.

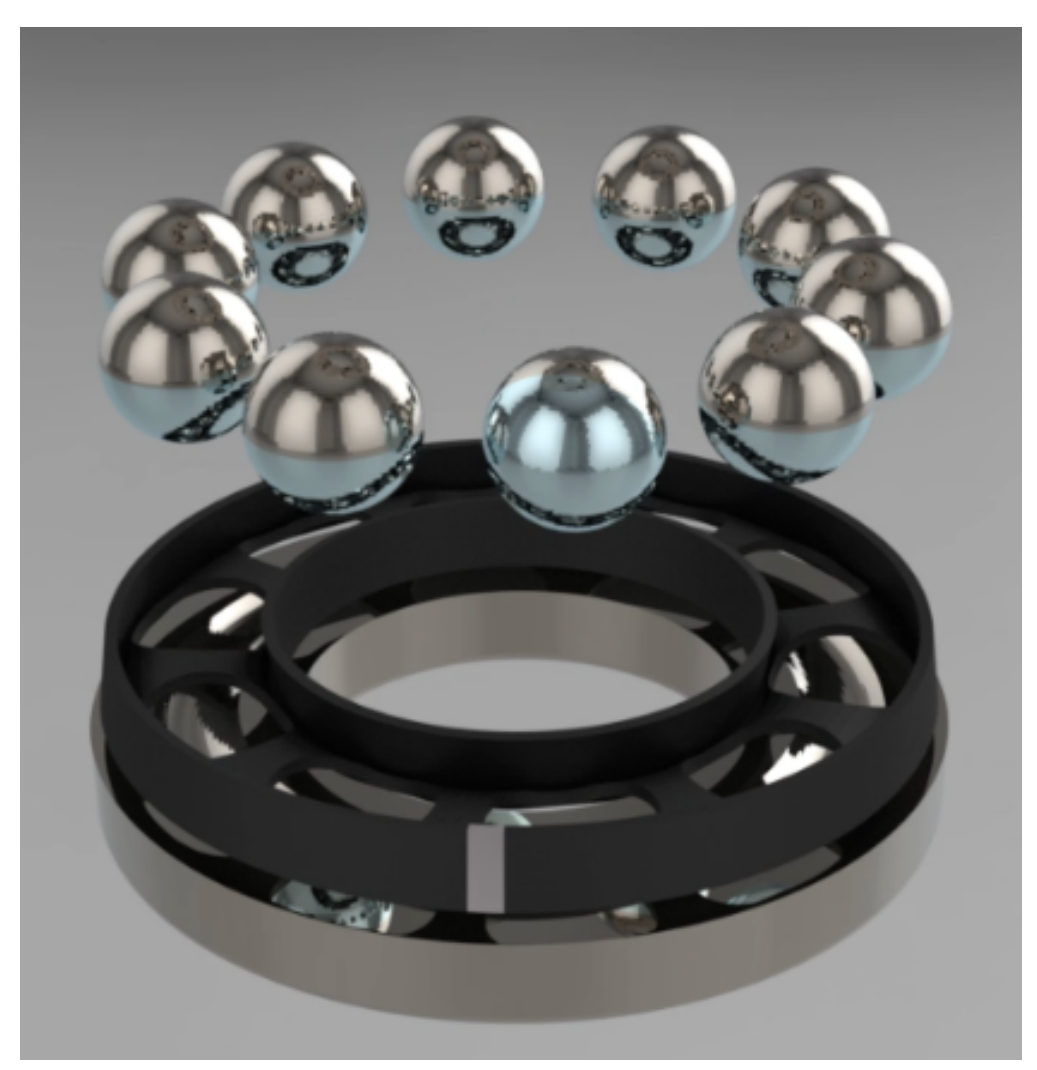

*Slika 46. Animacija nakon renderiranja (spuštanje kaveza i kuglica na donji psrten)* 

#### **4. 3D LASERSKO GRAVIRANJE STAKLA**

3D lasersko graviranje je tehnologija graviranja modela u samom materijalu, odnosno ispod njegove površine. Obično se koristi za graviranje u materijalima koji su zbog svojih optičkih karakteristika (providnost) pogodni za graviranje (prelamanje svjetlosti lasterskog zraka je malo), a tu prije svega spadaju kristal, staklo, pleksiglas itd.

Danas je pomoću ove tehnologije moguće izgravirati bilo kakvu 3D kreaciju (model), neku grafiku ili osobnu fotografiju u materijalu i pri tome sve odraditi podpovršinski, nenarušavajući njegov oblik i izgled.

Produkt 3D graviranja u staklu je skulptura koja je vidljiva kroz osam ploha (stakleni kvadar) onako kako ju namjesti autor. Nastala je kao prototip generiran matematičkim zapisom kao digitalni algoritam (Prototip je izrađen strojno, laserskom metodom) prilikom čega nije korišten tehnički alat.

Jeftin je i vjerodostojan primjer digitalizacije, upotrebe softvera i računarskih programa. Nema sumnje da to nije dijelo čovjekove ruke, već je djelo izvršeno pomoću računarske tehnologije.

3D rješenje kao cjeloviti objekt ne osigurava razmišljanje "gdje je početak i da li iza tog uzorka postoji digitalna forma".

Kako bi se prikazao sam izgled objekta nakon 3D laserskog graviranja, iskoristio se model kugličnog ležaja i staklo kao materijal te se kao produkt dobilo pregledan 3D prikaz ležaja sa svih stranica, odnosno ploha stakla.

Prozirna skulptura rada prikazuje:

- 1. Izrada skulpture s matematičkom osnovom, algoritamo rješenje, metoda laserskog graviranja
- 2. unutrašnjost ležaja nakon što je sastavljen.

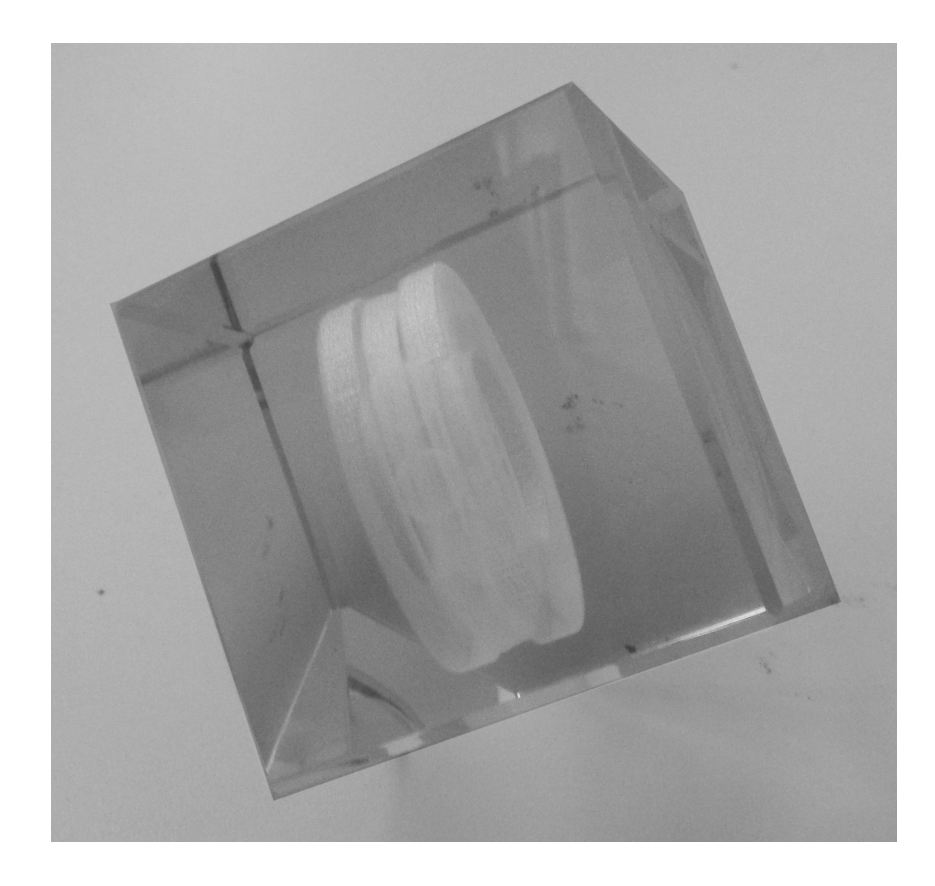

*Slika 47. 3D laserski graviran kuglični ležaj u staklu*

#### **5. 3D PRINT**

3D printanje je aditivna proizvodna tehnologija za koju je specifično da se predmet izrađuje dodavanjem materijala sloj po sloj. Osim uštede materijala u odnosu na klasične tehnologije obrade (glodanje, tokarenje i sl.) kod kojih se oduzima višak materijala, tehnologija 3D ispisa omogućuje stvaranje predmeta direktno iz računalnog 3D modela. Postoji niz alata za 3D modeliranje (mnogi su besplatni) s kojima je nakon par sati obuke moguće samostalno izraditi 3D model željenog predmeta i materijalizirati ga na 3D pisaču.

Na internetu postoje servisi za razmjenu 3D modela (najpoznatiji je Thingiverse) s kojih je moguće besplatno preuzeti niz 3D modela spremnih za ispis. Ne treba zaboraviti mogućnost 3D skeniranja – kombinacijom 3D skenera i 3D pisača dobivamo 3D kopirni stroj. Glavna je prednost 3D printanja njegova brzina i jednostavnost, ali i mogućnost izrade predmeta od kombinacije različitih materijala, bez potrebe za spajanjem.

Potreban je 3D model predmeta kojeg se želi ispisati, koji u pravilu treba biti spremljen u STL formatu. STL je standardni format podržan od strane svih programa za 3D modeliranje. Slijedi priprema modela za ispis. Iz 3D modela se prema zadanim parametrima, koji ovise o tehnologiji 3D ispisa koju se koristi, generira skup naredbi pisaču potreban za ispis predmeta.

Predmet se ispisuje sloj po sloj. Tipična debljina sloja je 0,1 mm, iako se ovisno o tehnologiji može kretati od nekoliko mikrona do nekoliko centimetara. Prvi sloj ispisuje se na podlogu radnog stola, zatim se radni stol spušta (ili glava pisača podiže) za visinu sloja, nanosi se sljedeći sloj i postupak se ponavlja do ispisa cijelog predmeta.

Vrijeme ispisa ovisi o predmetu i tehnologiji. Za manje predmete (npr. kocka stranice 1 cm) ispis će trajati nekoliko minuta, dok se kod većih predmeta vrijeme mjeri u satima.

Aditivnim postupcima moguća je izrada proizvoda komplicirane geometrije u kratkom vremenu na temelju CAD računalnog modela. Primjenjuju se za izradu proizvoda od polimera, metala i keramike i to za potrošačke proizvode, u elektronici, automobilskoj industriji, medicini, arhitekturi, vojnoj industriji, zrakoplovnoj industriji, strojogradnji itd. Zanimljivo je također i područje izrade alata i kalupa gdje su velike uštede u proizvodnji zato što je moguća izrada kompliciranih kanala za temperiranje.

Iako u oblikovanju nema ograničenja, granice postavljaju dostupni materijali s kojima se predmeti izrađuju. Za sada su dostupni polimerni materijali (akrilne smole, epoksidne smole, PMMA, PA, PS, PAEK, TPE, PA ojačan staklom, škrob, gips, pijesak, ABS, PC, PLA, PE, PP, drvnoplastomerni kompoziti, PVC, papir, silikon), metal (cink, aluminij, bronca, nehrđajući čelik, legure titana, kobalt-kroma, berilij-bakra, ugljični čelik, visokolegirani čelik, volfram) i keramika. Čak se može printati i plemenitim metalima poput zlata i srebra, a nedavno je predstavljen i printer koji printa hranu.

3D ispis već našao primjenu u puno područja; npr, u dizajnu i primijenjenoj umjetnosti, gdje omogućava izradu 3D modela u ranoj fazi razvoja proizvoda, bez potrebe izrade skupih kalupa; izrada prototipova 3D ispisom koristi se u strojarstvu i elektrotehnici kao cjenovno najpovoljnija varijanta; arhitektima omogućava izradu detaljnih modela koji imaju potrebnu čvrstoću i otpornost; u medicini 3D ispis omogućava izradu anatomski točnih modela i replika specifičnih za pojedinog pacijenta i medicinsko stanje.

Praktičnija je, fleksibilnija i povoljnija varijanta za proizvodnju gotovo bilo kakvog proizvoda koji se radi u manjim serijama.

Postoji više vrsta procesa 3D printanja ,ali u suprotnosti sa tradicionalnim strojnim tehnikama poput tokarenja, rezanja i bušenja koje koriste procese skidanja materijala, 3D tehnike printanja koriste procese dodavanja materijala te pri tome kreiraju čvrsti objekt postavljanjem uzastopnih slojeva materijala.

### **Industrijski 3D printeri**

Proces postavljanja slojeva razlikuje se u tome koji se materijal koristi ,bez obzira da li je printer industrijski ili komercijalni model. 3D printeri u industriji se koriste već oko 25 godina posebno za brzu izradu prototipova a kasnije i za brzu proizvodnju (relativno jeftinih proizvoda malih serija). Generalno su preskupi, nisu jednostavni za korištenje i masivni su. Prednost ovih strojeva je ta što su veoma brzi, često mogu printati u različitim bojama i više kopija istog objekta u jednom poslu (printu). Ovi printeri omogućuju printanje 3D objekata iz velikog izbora materijala.

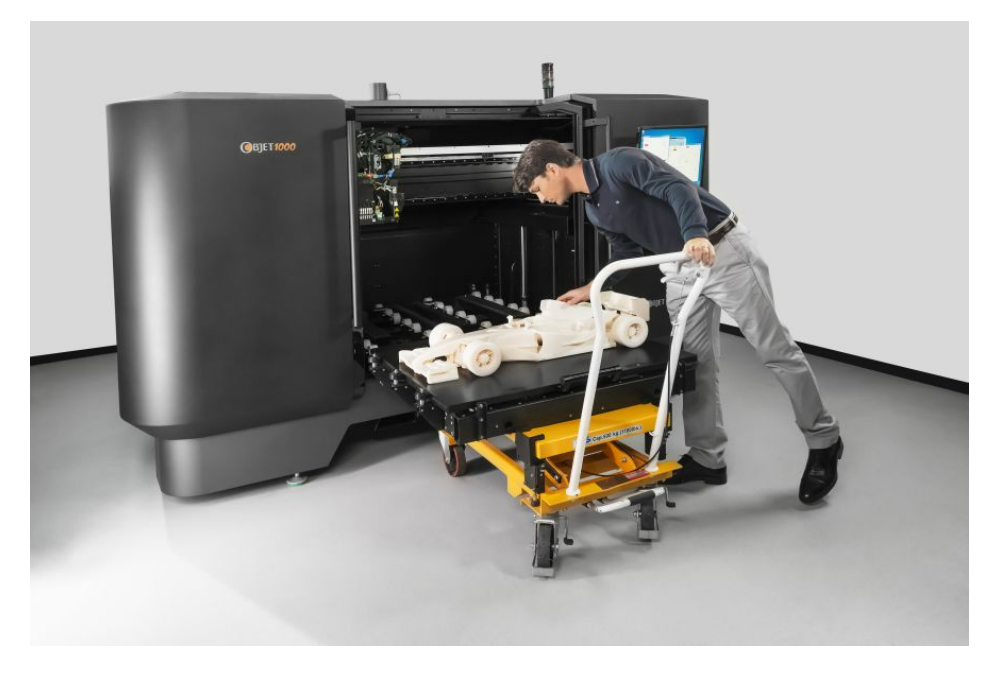

*Slika 48. Industrijski 3D printer*

#### **Potrošački orjentirani 3D printeri**

Aktualni trend su osobni 3D printeri i potrošački orjentirani 3D printeri tzv. desktop 3D printeri. Potrošački 3D printeri sada su stolnih veličina i njihova je cijena značajno pala zadnjih nekoliko godina, toliko da stručnjaci smatraju da će biti uskoro biti usvojeni kod šire razine potrošača i prije nego uđu u stadij masovne proizvodnje.

3D printeri još za sada nisu toliko precizni i brzi kao industrijski 3D printeri i većina takvih printera koristi samo termoplastike kao materijal za printanje.

Termoplastika je plastika (polymer) koja postaje podatna ili tekuća pri specifičnoj temperaturi te se vraća u kruto stanje pri hlađenju. Najčešće korištena tehnika printanja kod ovih 3D printera naziva se FDM (fused deposition modeling) ili isto tako poznata pod imenom FFF ( fused filament fabrication). Termoplastični filament ( kao tinta u običnom printeru) ekstrudira se iz glave za printanje (proces nazvan termoplastično ekstrudiranje), što u osnovi znači da se kapanjem malih kapi rastaljene plastike formiraju slojevi objekta koji se printa. Dodavanjem slojeva na sloj, novi objekt nastaje na platformi za printanje 3D printera.

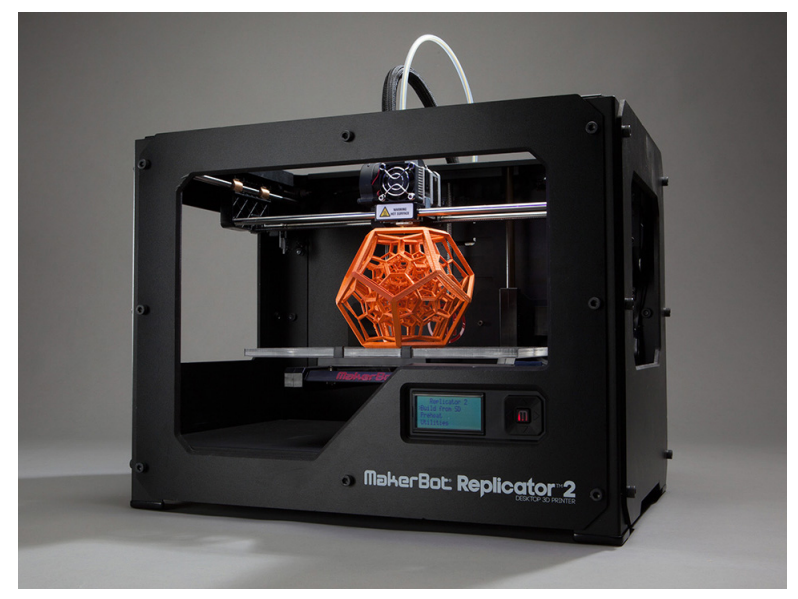

*Slika 49. Potrošački 3D printer*

#### **5.1 3D print kugličnog ležaja**

Za printanje se koristila FDM tehnologija, odnosno modeliranje topljenim depozitima, a kao materijal se koristila plastika.

FDM tehnologija počinje softverskim procesom, odnosno konverzijom Blender datoteke u OBJ datoteku i daljnjim procesiranjem OBJ datoteke. OBJ datoteka se matematički izrezuje te orijentira model za proces izrade. Velike površine se najčešće stavljaju u horizontalnu ravnini, što povećava stabilnost, a smanjuje utrošak materijala potporne konstrukcije. Datotekom se manipulira pomoću posebnog programskog paketa specijaliziran za određeni FDM uređaj. Uređaj nudi nekoliko opcija ispune modela: šuplji model, ispunjeni model i mrežnu vezu između stijenki modela.

Model se sječe po z-osi i ukoliko je potrebno, radni dodatne stabilnosti, točnije dodaju se potporne konstrukcije. Potporne konstrukcije se na kraju procesa izrade prototipa odstranjuju. Postoje dvije vrste potpornih konstrukcija: lomljive i topive u vodi. Lomljive konstrukcije su najčešće kod većih modela kod kojih je manja vjerojatnost uništavanja trganjem potpore što je bio slučaj kod kugličnog ležaja.

Nakon importiranja STL datote- ke, podešava se temperatura zagrijavanja depozita, materijala potporne konstrukcije i radnog prostora. Uređaj koristi dvije vrste materijala, jedan za izradu modela, a drugi za izradu potporne konstrukcije. Taljenjem materijal prolazi kroz mlaznicu koja se kreće horizontalno i vertikalno po putanji izlijevanja koja je definirana Blender datotekom. Model se izrađuje sloj po sloj, od dna prema vrhu. Kako bi se postigla što kvalitetnija površina, bitno je izbjeći kontakt sitnijih detalja modela i potporne konstrukcije.

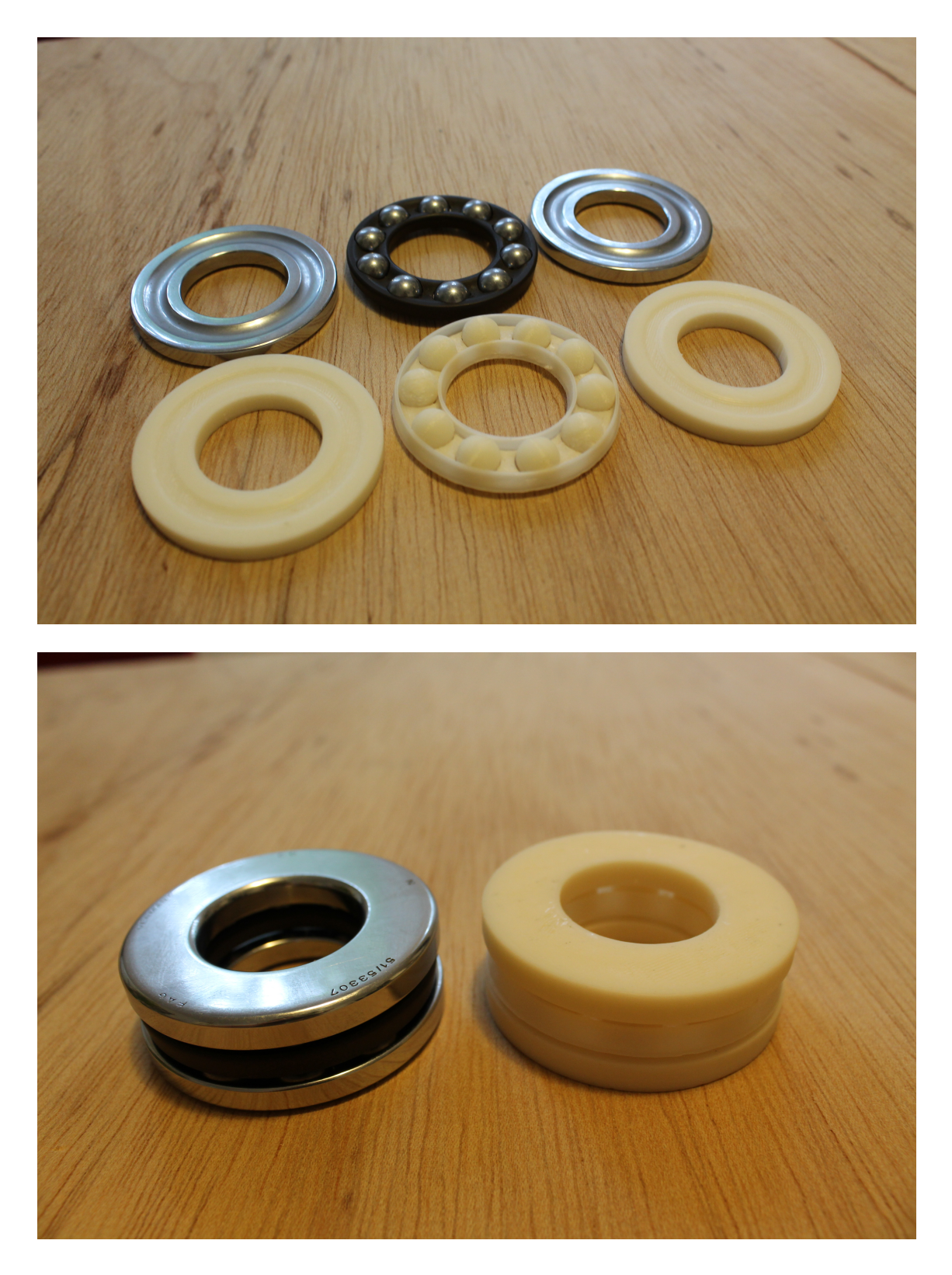

*Slika 50. Originalan kuglični ležaj i isprintani model*

#### **5.2 Kinematička analiza kugličnog ležaja**

Kuglični se ležaj printao tako što se prsten izradio posebno, a srednji dio, odnosno kavez i kuglice zajedno.

Budući da se prilikom izrade srednjeg dijela, posebno obratila pažnja na kuglice, dodale su se potporne konstrukcije koje su nakon printanja otrgnute. Time se uspjela dobiti sama kinematička pokretljivost svih kuglica što je sama osnova zadatka.

Zbog samog načina izrade i budući da je materijal nije gladak već hrapav (na nekim mjestima više), kuglice se ne kreću neometano već zapinju prilikom rotacije.

U usporedbi sa originalnim kugličnim ležajem postoje određene mane, točnije kod orignalnog ležaja kuglice su pokretljivije i bolje prijanjaju uz prstenje, a to je ponajviše radi materijala.

Isprintani model je izrađen od plastike što mu onemogućuje klizanje, odnosno lakše okretanje pošto je između plastičnih kuglica i prstena veće trenje, nego kod metala.

Ležaj bi bio istovjetniji originalu uz poneku modifikaciju samog modela prilikom izrade u Blenderu, kao što je veće udubljenje u prstenju, točnija mjera kuglica uz prilagodbu samih otvora za njih i printanjem odgovarajućim materijalima poput metala, no to je mnogo skuplji način koji u ovom slučaju nije nužan.

Detaljnija kinematička analiza pokazala bi koliko je uistinu model u odnosu na originalan ležaj funkcionalan, no takva analiza je tema nekog budućeg rada u kojem će se sve moći konkretno navesti i slikama predočiti.

# **6. ZAKLJUČAK**

Prilikom ovog rada dokazano je kako je 3D printanje praktičan način izrade objekata u internoj upotrebi, što se može povezati i sa industrijskom proizvodnjom. Pomoću 3D programa može se jednostavno napraviti model po želji i potrebi, koji se zatim moguće printati u raznim materijalima, što ovisi o samoj svrsi u praksi.

Isprintan model, budući da postoje određene nepravilnosti, okvirnom kinematičnom analizom daje relativno zadovoljavajuće rezultate samog oblika i pokretljivosti.

Smatra se kako bi ležaj bio funkcionalniji uz poneke izmjene na modelu, a ponajviše izradom u drugom, glađem materijalu kako bi se kuglice lakše okretale i samim time dobila bolja veza između rotirajućeg prstena i kuglica.

Uz preciznije tvorničke mjere, mogao bi se napraviti istovjetan model koji bi printan u metalu, imao zadovoljavajuću čvrstoću i pokretljivost potrebnu za korištenje u praksi, no i to je samo pitanje cijene i isplativosti kod industrijske proizvodnje.

Model je ovim materijalom, koji je manje težine od samog originala i određenom pokretljivošću idealan za prezentacijske svrhe budući da se može vidjeti kako ležaj otprilike funkcionira.

# **7. LITERATURA**

http://www.linuxzasve.com/osijek-3d-modeliranje-i-animacija-u-blenderu

http://www.thomasnet.com/articles/machinery-tools-supplies/bearing-types

http://blendercookbook.com/blenderedukacija/?p=92

http://3dcrystal3d.com/3d-lasesko-graviranje-u-kristalu/

http://www.3dporta.hr/index.php/materijali/item/140-%C5%A1to-je-3d-

printanje.html

http://www.womeninadria.com/3d-printanje-od-ideje-proizvoda-u-

nekoliko-minuta/

Jezidžić N. (2014). Analiza parametra 3D tiska, Diplomski rad, Grafički fakultet Sveučilišta u Zagrebu